# KRAMER

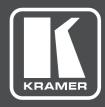

# **USER MANUAL**

**MODEL:** 

VM-212DT
HDMI/HDBT Switcher/DA

P/N: 2900-300422 Rev 2 www.kramerAV.com

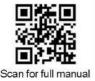

#### VM-212DT Quick Start Guide

This guide helps you install and use your VM-212DT for the first time.

Go to <a href="https://www.kramerav.com/downloads/VM-212DT">www.kramerav.com/downloads/VM-212DT</a> to download the latest user manual and check if firmware upgrades are available.

#### Step 1: Check what's in the box

☑ VM-212DT HDMI/HDBT Switcher/DA

4 Rubber feet

1 Set of rack ears

☑ 1 Power cord

1 Quick start guide

## Step 2: Get to know your VM-212DT

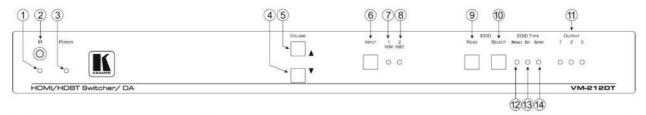

| #  | Feature            |             | Function                                                                                                    |
|----|--------------------|-------------|----------------------------------------------------------------------------------------------------|
| 1  | <i>IR</i> LED      |             | Lights yellow when receiving signals from the IR remote control sensor.                                                                                    |
| 2  | IR Remote Con      | trol Sensor | Sensor for an IR transmitter. IR data is routed according to the IR routing configuration.                                                                 |
| 3  | POWER LED          | Ø           | Lights green when the unit receives power.                                                                                                    |
| 4  | VOLUME             | ▼ Down      | Press to decrease the audio volume.                                                                                                    |
| 5  | Buttons            | <b>▲</b> Up | Press to increase the audio volume.                                                                                                    |
| 6  | INPUT Button       |             | Press to toggle between HDMI Input 1 and HDBT Input 2. Lights red when the input is valid, selected and routing to an output(s).                           |
| 7  | 1 HDMI LED         |             | Lights green when HDMI 1 Input is selected.                                                                                                    |
| 8  | 2 HDBT LED         |             | Lights green when HDBT 2 Input is selected.                                                                                                    |
| 9  |                    | READ        | Press to read the selected EDID to both inputs (see Step 6).                                                                                               |
| 10 | EDID Buttons       | SELECT      | Press to cycle through the EDID sources, (default, external, and each output) from which to read the EDID. The relevant LED lights green (see Step 6).     |
| 11 | OUTPUT LEDs 1 to 3 |             | In normal operation mode: lights green when an acceptor is connected to the output.  In EDID mode: the relevant LEDs light during EDID setup (see Step 6). |
| 12 | DEFAULT            |             | Lights green when the default EDID is selected (see Step 6).                                                                                               |
| 13 | - LEUS             | EXT.        | Lights green when an external EDID is selected.                                                                                                    |
| 14 |                    | OUTPUT      | Lights green when one of the output EDIDs is selected.                                                                                                    |

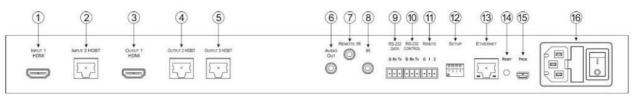

| # | Feature                    | Function                                                                       |
|---|----------------------------|--------------------------------------------------------------------------------|
| 1 | INPUT 1 HDMI Local Input   | Connect to the HDMI source.                                                    |
| 2 | INPUT 2 HDBT Remote Input  | Connect to the remote HDBT transmitter, (for example, the WP-20 or TP-580Txr). |
| 3 | OUTPUT 1 HDMI Local Output | Connect to the HDMI acceptor.                                                  |

| #  | Feature                              | Function                                                                            |
|----|--------------------------------------|-------------------------------------------------------------------------------------|
| 4  | OUTPUT HDBT 2 Connector              | OUTPUT HDBT Connectors.                                                             |
| 5  | OUTPUT HDBT 3 Connector              |                                                                                     |
| 6  | AUDIO OUT 3.5mm Mini Jack            | Connect to the analog audio acceptor.                                               |
| 7  | REMOTE IR 3.5mm Mini Jack            | For future use.                                                                     |
| 8  | IR 3.5mm Mini Jack                   | Connect to the remote IR sensor/emitter.                                            |
| 9  | RS-232 DATA 3-pin Terminal Block     | Connect to the device to be controlled via RS-232.                                  |
| 10 | RS-232 CONTROL 3-pin Terminal Block  | Connect to the serial controller to control the VM-212DT.                           |
| 11 | REMOTE 3-pin Terminal Block          | For future use.                                                                     |
| 12 | SETUP 4-way DIP-switch               | Used to set the device behavior (see Step 7).                                       |
| 13 | ETHERNET RJ-45 Connector             | Connect to a remote network controller via a LAN.                                   |
| 14 | RESET Switch                         | Press and hold while powering on the device to reset to factory default parameters. |
| 15 | PROG Mini USB Connector              | Connect to a PC to perform firmware upgrades.                                       |
| 16 | Power Connector, Fuse, and<br>Switch | Connect to the power cord and the mains electricity.                                |

#### Step 3: Install VM-212DT

Install VM-212DT using one of the following methods:

Remove the three screws from each side of the unit, reinsert those screws through the rack ears and mount on a 19" rack.

Attach the rubber feet and place the unit on a flat surface.

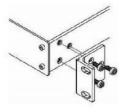

#### Step 4: Connect the inputs and outputs

Always switch OFF the power on each device before connecting it to your VM-212DT. For best results, we recommend that you always use Kramer high-performance cables to connect AV equipment to VM-212DT.

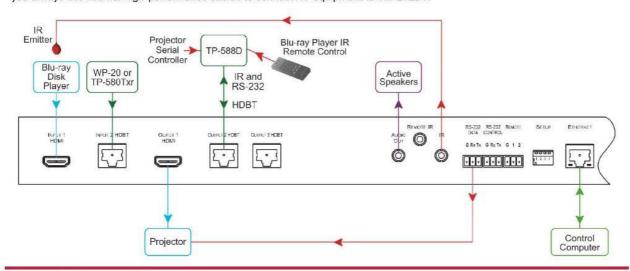

#### Step 5: Connect the power

Connect the power cord to VM-212DT and plug it into the mains electricity.

Safety Instructions

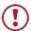

Caution: There are no operator serviceable parts inside the unit.

Warning: Use only the power cord that is supplied with the unit.

Warning: Do not open the unit. High voltages can cause electrical shock! Servicing by qualified personnel only.

Warning: Disconnect the power and unplug the unit from the wall before installing.

See www.KramerAV.com for updated safety information.

#### Step 6: Operate VM-212DT

Operate VM-212DT via: Front panel buttons

Remotely, by RS-232 serial commands transmitted by a touch screen system, PC, or other serial controller

Embedded web pages via the Ethernet

| RS-232 Control             |                            |  |
|----------------------------|----------------------------|--|
| Protocol 3000              |                            |  |
| Baud Rate:                 | 115200                     |  |
| Data Bits:                 | 8                          |  |
| Stop Bits:                 | 1                          |  |
| Parity:                    | None                       |  |
| Command Format:            | ASCII                      |  |
| Example: (Get EDID support | on specific input/output): |  |

#GEDID?<SP>stage, stage\_id <CR>

| Default Ethernet Parameters |              |           |             |
|-----------------------------|--------------|-----------|-------------|
| Device Name:                | KRAMER_      | Gateway:  | 192.168.0.1 |
| DHCP:                       | OFF          | TCP Port: | 5000        |
| IP Address:                 | 192.168.1.39 | UDP Port: | 50000       |
| Mask:                       | 255.255.0.0  |           |             |

#### Acquiring the EDID using the front panel buttons:

1. Press the EDID SELECT button repeatedly until the required EDID source is selected, (either Default, Ext, or one of the outputs)

The relevant EDID TYPE I OUTPUT LEDs light green.

2. Press the EDID READ button.

The EDID READ button lights red for a short while and the EDID is copied to the currently selected input. If the EDID READ button flashes once, this indicates that the EDID was not read and the device reverts to the last stored EDID, as indicated by the LEDs.

Note: If the EDID READ button is not pressed for a few seconds, the procedure is terminated and the device does not store a new EDID.

Note: The EDID can also be acquired and modified using the embedded webpages or Kramer EDID Designer software.

#### Selecting an input:

Press the INPUT button to toggle between the inputs. The relevant INPUT LED lights green.

#### Protocol 3000 Commands:

| Command       | Description                                     |  |
|---------------|-------------------------------------------------|--|
| #             | Protocol handshaking                            |  |
| AUD-LVL       | Set/get audio level in specific amplifier stage |  |
| AV-SW-TIMEOUT | Set/get video auto-switch timeout               |  |
| BUILD-DATE?   | Read device build date                          |  |
| CPEDID        | Copy EDID data from the output to the input     |  |
| DIR           | List files in device                            |  |
| DISPLAY?      | Get output HPD status                           |  |
| DPSW-STATUS?  | Get the DIP-switch status                       |  |
| ETH-PORT      | Set/get Ethernet port protocol                  |  |
| FACTORY       | Reset to factory default configuration          |  |
| FPGA-VER?     | Get current FPGA version                        |  |
| FS-FREE?      | Get file system free space                      |  |
| GEDID         | Read EDID data                                  |  |
| GET           | Get file                                        |  |
| HDCP-MOD      | Set/get HDCP mode                               |  |
| HDCP-STAT?    | Get HDCP signal status                          |  |
| HELP?         | Get command list                                |  |
| LDEDID        | Write EDID data to input                        |  |
| LOGIN         | Set/get protocol permission                     |  |

| Command   | Description                                 |
|-----------|---------------------------------------------|
| LOGOUT    | Cancel current permission level             |
| MODEL?    | Read device model                           |
| MUTE      | Set/get audio mute                          |
| NAME      | Set/get machine (DNS) name                  |
| NAME-RST  | Reset machine name to factory default (DNS) |
| NET-DHCP  | Set/get DHCP mode                           |
| NET-GATE  | Set/get gateway IP                          |
| NET-IP    | Set/get IP address                          |
| NET-MAC?  | Get MAC address                             |
| NET-MASK  | Set/get subnet mask                         |
| PASS      | Set/get Password                            |
| PING      | Sends ICMP ECHO                             |
| PROT-VER? | Get device protocol version                 |
| RESET     | Reset device                                |
| ROUTE     | Set/get layer routing                       |
| SECUR     | Start/Stop Security                         |
| SIGNAL?   | Get input signal lock status                |
| SN?       | Read device serial number                   |
| VERSION?  | Read device firmware version                |

#### Using the Embedded Web Pages

The VM-212DT can be operated remotely using the embedded web appears. pages. Access the web pages from the control computer using a web browser and an Ethernet connection.

Before attempting to connect:

Ensure that your browser is supported.

Ensure that JavaScript is enabled.

**Note:** In the event that a Web page does not update correctly, clear your Web browser's cache.

#### To browse the VM-212DT web pages:

1. Open your Internet browser.

Type the IP number of the device (default = 192.168.1.39) in web Cache your browser.

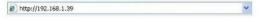

If authentication is enabled, the Authentication Required window

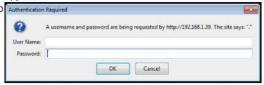

 Enter the valid username and password to access the web pages (default = User Name: Admin; Password: Admin).
 The Web Cache message appears.

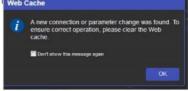

Click **OK**.
 The Switching page appears

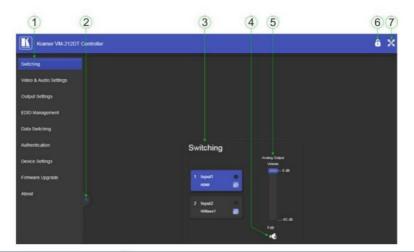

| # | Item                                    | Description                                                            |
|---|-----------------------------------------|------------------------------------------------------------------------|
| 1 | Page Selection Panel                    | Click one of the buttons to select a page.                             |
| 2 | Page Selection Panel Hide/Reveal Button | Click the arrow to open or close the page selection panel.             |
| 3 | Switching Selection                     | Click one of the buttons to select an input.                           |
| 4 | Mute Button                             | Click to mute/unmute the audio.                                        |
| 5 | Analog Output Volume Control            | Click and drag the slider to control the audio volume.                 |
| 6 | Security Indicator                      | Indicates whether security is enabled (locked) or disabled (unlocked). |
| 7 | Full Screen Button                      | Click to maximize the page.                                            |

#### Step 7: Setting the DIP Switches

Set the DIP-switches using the table on the right. The ON/OFF positions are as follows:

Switch down = ON Switch up = OFF

| # | Feature                                 | Switch State                                     |  |
|---|-----------------------------------------|--------------------------------------------------|--|
| 1 | IR modulation selection                 | Off—Disable IR<br>On—Enable IR modulation        |  |
| 2 | Extra range                             | Off—Disable extra range<br>On—Enable extra range |  |
| 3 | Compressed audio/<br>Audio de-embedding | Off—De-embed audio On—Enable compressed audio    |  |
| 4 | Reserved                                | b.                                               |  |

# Contents

| 1            | Introduction                                               | 1        |
|--------------|------------------------------------------------------------|----------|
| 2            | Getting Started                                            | 2        |
| 2.1          | Achieving the Best Performance                             | 2<br>2   |
| 2.2          | Safety Instructions                                        | 2        |
| 2.3          | Recycling Kramer Products                                  | 3        |
| 3            | Overview                                                   | 4        |
| 3.1<br>3.2   | Using Twisted Pair Cable<br>About HDBaseT™ Technology      | 4<br>5   |
| 4            | Defining the VM-212DT HDMI/HDBT Switcher/DA                | 6        |
| 5            | Installing in a Rack                                       | 8        |
| 6            | Connecting the VM-212DT                                    | 9        |
| 6.1          | Connecting to the VM-212DT via RS-232                      | 10       |
| 6.2          | Wiring the RJ-45 Connectors                                | 11       |
| 7            | Operating the VM-212DT                                     | 12       |
| 7.1          | Acquiring the EDID                                         | 12       |
| 7.2          | RS-232 and IR Control and Pass-Through                     | 12       |
| 8            | Operating the VM-212DT Remotely Using the Web Pages        | 17       |
| 8.1          | Browsing the VM-212DT Web Pages                            | 17       |
| 8.2          | The Switching Page                                         | 20       |
| 8.3<br>8.4   | The Video and Audio Settings Page The Output Settings Page | 22<br>23 |
| 8.5          | The EDID Management Page                                   | 23<br>24 |
| 8.6          | The Data Switching Page                                    | 27       |
| 8.7          | The Authentication Page                                    | 29       |
| 8.8          | The Device Settings Page                                   | 30       |
| 8.9          | The Firmware Upgrade Page                                  | 33       |
| 8.10         | The About Us Page                                          | 35       |
| 9            | Configuring the VM-212DT                                   | 36       |
| 9.1          | Setting the DIP-switch                                     | 36       |
| 9.2          | Performing a Factory Reset                                 | 36       |
| 10           | Technical Specifications                                   | 37       |
| 10.1<br>10.2 | Default IP Parameters Default Logon Credentials            | 38<br>38 |
| 10.2         | Supported PC Web Browsers                                  | 38       |
| 11           | Default EDID                                               | 39       |
| 12           | Protocol 3000                                              | 41       |
| 12.1         | Kramer Protocol 3000 Syntax                                | 41       |
| 12.1         | Kramer Protocol 3000 Syntax  Kramer Protocol 3000 Commands | 44       |

VM-212DT - Contents

# Figures

| Figure 1: VM-212DT HDMI/HDBT Switcher/DA Front Panel    | 6  |
|---------------------------------------------------------|----|
| Figure 2: VM-212DT HDMI/HDBT Switcher/DA Rear Panel     | 7  |
| Figure 3: Connecting the VM-212DT HDMI/HDBT Switcher/DA | 9  |
| Figure 4: TP PINOUT                                     | 11 |
| Figure 5: VM-212DT RS-232 Control and Pass-Through      | 13 |
| Figure 6: VM-212DT IR Pass-Through Example 1            | 14 |
| Figure 7: VM-212DT IR Pass-Through Example 2            | 15 |
| Figure 8: VM-212DT IR Pass-Through Example 3            | 16 |
| Figure 9: Entering Logon Credentials                    | 17 |
| Figure 10: The Default Page                             | 18 |
| Figure 11: The Main Switching Page                      | 18 |
| Figure 12: The Switching Page                           | 20 |
| Figure 13: Input Button                                 | 21 |
| Figure 14: Input Button Label Editor                    | 21 |
| Figure 15: The Audio Settings Page                      | 22 |
| Figure 16: The Output Settings Page                     | 23 |
| Figure 17: The EDID Management Page                     | 24 |
| Figure 18: The Data Switching Page                      | 27 |
| Figure 19: RS-232 Switching Example                     | 28 |
| Figure 20: IR Switching Example                         | 28 |
| Figure 21: The Authentication Page                      | 29 |
| Figure 22: The Device Settings Page                     | 30 |
| Figure 23: The IP Address Changes Popup Warning         | 31 |
| Figure 24: The Factory Reset Popup Warning              | 32 |
| Figure 25: The Firmware Upgrade Window                  | 33 |
| Figure 26: The Firmware Upgrade Warning Popup           | 34 |
| Figure 27: The Firmware Upgrade Process Popup           | 34 |
| Figure 28: The About Us Page                            | 35 |
| Figure 29: The Configuration DIP-switch                 | 36 |

VM-212DT - Contents

# 1 Introduction

Welcome to Kramer Electronics! Since 1981, Kramer Electronics has been providing a world of unique, creative, and affordable solutions to the vast range of problems that confront video, audio, presentation, and broadcasting professionals on a daily basis. In recent years, we have redesigned and upgraded most of our line, making the best even better!

Our 1,000-plus different models now appear in 14 groups that are clearly defined by function: GROUP 1: Distribution Amplifiers; GROUP 2: Switchers and Routers; GROUP 3: Control Systems; GROUP 4: Format/Standards Converters; GROUP 5: Range Extenders and Repeaters; GROUP 6: Specialty AV Products; GROUP 7: Scan Converters and Scalers; GROUP 8: Cables and Connectors; GROUP 9: Room Connectivity; GROUP 10: Accessories and Rack Adapters; GROUP 11: Sierra Video Products; GROUP 12: Digital Signage; GROUP 13: Audio; and GROUP 14: Collaboration.

Congratulations on purchasing your Kramer **VM-212DT** *HDMI/HDBT Switcher/DA*. This product, which incorporates HDMI<sup>™</sup> technology, is ideal for:

- Presentation and multimedia applications
- Rental and staging

# 2 Getting Started

We recommend that you:

- Unpack the equipment carefully and save the original box and packaging materials for possible future shipment
- Review the contents of this user manual

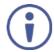

Go to <a href="https://www.kramerav.com/downloads/VM-212DT">www.kramerav.com/downloads/VM-212DT</a> to check for up-to-date user manuals, application programs, and to check if firmware upgrades are available (where appropriate).

### 2.1 Achieving the Best Performance

To achieve the best performance:

- Use only good quality connection cables (we recommend Kramer highperformance, high-resolution cables) to avoid interference, deterioration in signal quality due to poor matching, and elevated noise levels (often associated with low quality cables)
- Do not secure the cables in tight bundles or roll the slack into tight coils
- Avoid interference from neighboring electrical appliances that may adversely influence signal quality
- Position your VM-212DT away from moisture, excessive sunlight and dust

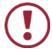

This equipment is to be used only inside a building. It may only be connected to other equipment that is installed inside a building.

# 2.2 Safety Instructions

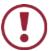

**Caution:** There are no operator serviceable parts inside the unit

**Warning:** Use only the power cord that is supplied with the unit

**Warning:** Do not open the unit. High voltages can cause

electrical shock! Servicing by qualified personnel only

**Warning:** Disconnect the power and unplug the unit from the

wall before installing

# 2.3 Recycling Kramer Products

The Waste Electrical and Electronic Equipment (WEEE) Directive 2002/96/EC aims to reduce the amount of WEEE sent for disposal to landfill or incineration by requiring it to be collected and recycled. To comply with the WEEE Directive, Kramer Electronics has made arrangements with the European Advanced Recycling Network (EARN) and will cover any costs of treatment, recycling and recovery of waste Kramer Electronics branded equipment on arrival at the EARN facility. For details of Kramer's recycling arrangements in your particular country go to our recycling pages at <a href="http://www.kramerelectronics.com/support/recycling/">http://www.kramerelectronics.com/support/recycling/</a>.

## 3 Overview

The **VM-212DT** *HDMI/HDBT Switcher/DA* is a switcher/distribution amplifier for HDMI and HDBT signals. It reclocks and equalizes one of two selectable input signals (HDMI or HDBT) and distributes it to one HDMI and two HDBT outputs.

In particular, the **VM-212DT** features:

- Support for 4K UHD (maximum data rate of 10.2Gbps)
- Non-volatile memory that stores the default EDID so it can then provide the EDID information to the source even if the display device is not connected
- I-EDIDPro<sup>™</sup> Kramer Intelligent EDID Processing<sup>™</sup>, an intelligent EDID
  handling & processing algorithm that ensures Plug and Play operation for
  HDMI systems
- HDMI support for 3D, Deep Color, x.v.Color<sup>™</sup> and 7.1 uncompressed audio channels (Dolby TrueHD, DTS-HD)
- HDCP compliance
- LEDs indicating the selected input and active output
- IR remote control support and a remote IR 3.5mm mini jack
- A 1U rack mount enclosure
- Support for up to 130m (430ft) in normal mode for 1080p @60Hz @36bpp, and up to 100m (328ft) for 4K UHD @30Hz when using BC-HDKat6a cables

# 3.1 Using Twisted Pair Cable

Kramer engineers have developed special twisted pair cables to best match our digital twisted pair products; the Kramer: **BC-HDKat6a** (CAT 6 23 AWG cable), and the Kramer: **BC-DGKat7a23** (CAT 7a 23 AWG cable). These specially built cables significantly outperform regular CAT 6 / CAT 7a cables.

VM-212DT - Overview

# 3.2 About HDBaseT™ Technology

HDBaseT™ is an advanced, all-in-one connectivity technology (supported by the HDBaseT Alliance). It is particularly suitable in the ProAV – and also the home – environment as a digital networking alternative, where it enables you to replace numerous cables and connectors by a single LAN cable used to transmit, for example, uncompressed, full high-definition video, audio, IR, as well as various control signals.

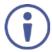

The products described in this user manual are HDBaseT certified.

VM-212DT - Overview

# 4 Defining the VM-212DT HDMI/HDBT Switcher/DA

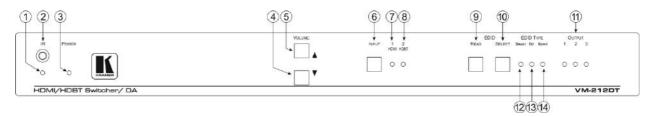

Figure 1: VM-212DT HDMI/HDBT Switcher/DA Front Panel

| #  | Feature            |                  | Function                                                                                                    |
|----|--------------------|------------------|----------------------------------------------------------------------------------------------------|
| 1  | IR LED             |                  | Lights yellow when receiving signals from the IR remote sensor                                                                                                  |
| 2  | IR Remote Co       | ntrol Sensor     | Sensor for an IR transmitter. IR data is routed according to the IR routing configuration, (see Section 8.6)                                                    |
| 3  | POWER LED          |                  | Lights green when the unit receives power                                                                                                    |
| 4  | VOLUME             | ▼ Down button    | Press to decrease the audio volume                                                                                                    |
| 5  | Buttons            | ▲ Up button      | Press to increase the audio volume                                                                                                    |
| 6  | INPUT Button       |                  | Press to toggle between HDMI Input 1 and HDBT Input 2. Lights red when the input is valid, selected and routing to an output(s)                                 |
| 7  | 1 HDMI LED         |                  | Lights green when HDMI 1 Input is selected                                                                                                    |
| 8  | 2 HDBT LED         |                  | Lights green when HDBT 2 Input is selected                                                                                                    |
| 9  | EDID               | READ Button      | Press to read the selected EDID to both inputs, (see Section 7.1)                                                                                               |
| 10 | Buttons            | SELECT<br>Button | Press to cycle through the EDID sources, (default, external, and each output) from which to read the EDID.  The relevant LED lights green, (see Section 7.1)    |
| 11 | OUTPUT LEDs 1 to 3 |                  | In normal operation mode: lights green when an acceptor is connected to the output.  In EDID mode: the relevant LEDs light during EDID setup, (see Section 7.1) |
| 12 | DEFAULT            |                  | Lights green when the default EDID is selected, (see Section 7.1)                                                                                               |
| 13 | ≟ LEDs             | EXT.             | Lights green when an external EDID is selected                                                                                                    |
| 14 |                    | OUTPUT           | Lights green when one of the output EDIDs is selected                                                                                                    |

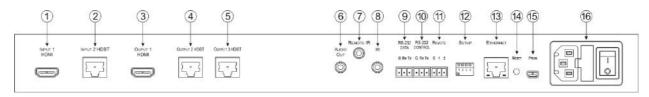

Figure 2: VM-212DT HDMI/HDBT Switcher/DA Rear Panel

| #               | Feature                                 |          | Function                                                                                              |
|-----------------|-----------------------------------------|----------|----------------------------------------------------------------------------------------------------|
| 1               | INPUT 1 HDMI Local Input                |          | Connect to the HDMI source                                                                            |
| 2               | INPUT 2 HDBT Remote Input               |          | Connect to the remote HDBT transmitter, (for example, the WP-20 or TP-580Txr)                         |
| 3               | OUTPUT 1 HDMI Local Output              |          | Connect to the HDMI acceptor                                                                          |
| 4               | OUTPUT HDBT<br>Connectors               | 2        | Connect to the first HDBT acceptor, (for example, the TP-588D or TP-580Rxr)                           |
| 5               |                                         | 3        | Connect to the second HDBT acceptor                                                                   |
| <b>4</b> 6      | AUDIO OUT 3.5mm Mi                      | ni Jack  | Connect to the analog audio acceptor                                                                  |
| 7               | REMOTE IR 3.5mm Mi                      | ini Jack | For future use                                                                                        |
| 8               | IR 3.5mm Mini Jack                      |          | Connect to the remote IR sensor/emitter                                                               |
| 9               | RS-232 DATA 3-pin Terminal Block        |          | Connect to the device to be controlled via RS-232                                                     |
| 10              | RS-232 CONTROL 3-pin Terminal Block     |          | Connect to the serial controller to control the VM-212DT                                              |
| 11<br>11<br>12  | REMOTE 3-pin Terminal Block             |          | For future use                                                                                        |
| 12              | SETUP 4-way DIP-switch                  |          | Used to set the device behavior, (see Section 9.1)                                                    |
| 13<br>13        | ETHERNET RJ-45 Connector                |          | Connect to a remote network controller via a LAN                                                      |
| V 14            | RESET Switch                            |          | Press and hold while powering on the device to reset to factory default parameters, (see Section 9.2) |
| 7 15            | PROG Mini USB Conn                      | ector    | Connect to a PC to perform firmware upgrades                                                          |
| <b>1</b> 6      | Mains Power Connector, Fuse, and Switch |          | Connect to the mains supply                                                                           |
| HDMI/HDBT Switc |                                         |          |                                                                                                    |

# 5 Installing in a Rack

This section provides instructions for rack mounting the unit.

**Before installing in a rack**, be sure that the environment is within the recommended range:

| OPERATING TEMPERATURE: | 0° to +40°C (32° to 104°F)     |
|------------------------|--------------------------------|
| STORAGE TEMPERATURE:   | -40° to +70°C (-40° to 158°F)  |
| HUMIDITY:              | 10% to 90%, RHL non-condensing |

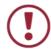

#### **CAUTION!**

When installing on a 19" rack, avoid hazards by taking care that:

- 1. It is located within the recommended environmental conditions, as the operating ambient temperature of a closed or multi unit rack assembly may exceed the room ambient temperature.
- 2. Once rack mounted, enough air will still flow around the machine.
- **3**. The machine is placed straight in the correct horizontal position.
- 4. You do not overload the circuit(s). When connecting the machine to the supply circuit, overloading the circuits might have a detrimental effect on overcurrent protection and supply wiring. Refer to the appropriate nameplate ratings for information. For example, for fuse replacement, see the value printed on the product label.
- 5. The machine is earthed (grounded) in a reliable way and is connected only to an electricity socket with grounding. Pay particular attention to situations where electricity is supplied indirectly (when the power cord is not plugged directly into the socket in the wall), for example, when using an extension cable or a power strip, and that you use only the power cord that is supplied with the machine.

#### To rack-mount a machine:

1. Attach both ear brackets to the machine. To do so, remove the screws from each side of the machine (3 on each side), and replace those screws through the ear brackets.

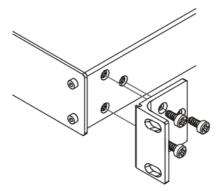

2. Place the ears of the machine against the rack rails, and insert the proper screws (not provided) through each of the four holes in the rack ears.

#### Note:

- In some models, the front panel may feature built-in rack ears
- Detachable rack ears can be removed for desktop use
- Always mount the machine in the rack before you attach any cables or connect the machine to the power
- If you are using a Kramer rack adapter kit (for a machine that is not 19"), see the Rack Adapters user manual for installation instructions available from our Web site

# 6 Connecting the VM-212DT

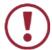

Always switch off the power to each device before connecting it to your **VM-212DT**. After connecting your **VM-212DT**, connect its power and then switch on the power to each device.

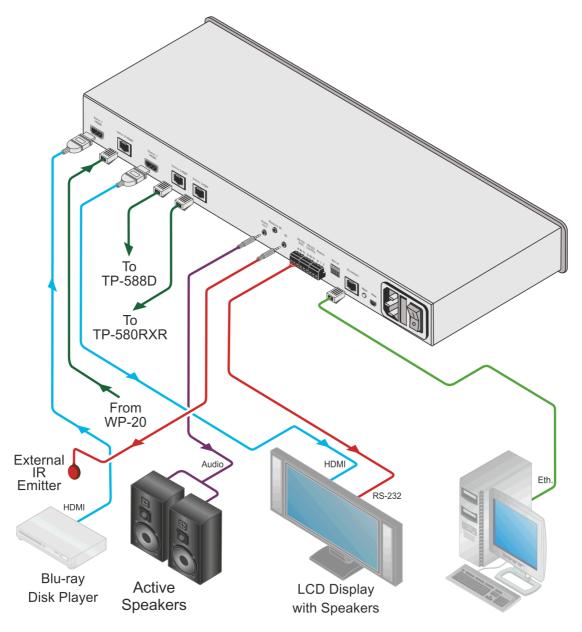

Figure 3: Connecting the VM-212DT HDMI/HDBT Switcher/DA

#### To connect the VM-212DT, as illustrated in the example in Figure 3:

 Connect the HDMI source (for example, a Blu-ray disk player) to the IN 1 (HDMI) connector.

- 2. Connect the HDBT source, (for example, the **WP-20**) to the Input 2 HDBT connector.
- 3. Connect the Output 1 HDMI connector to an HDMI acceptor, (for example, an LCD TV with speakers).
- 4. Connect the two Output HDBT connectors to up to two HDBT receivers, (for example, the **TP-588D** or the **TP-580RXR**).
- 5. Connect the Audio Out 3.5mm mini jack to an audio acceptor (for example, active speakers).
- 6. Connect an IR emitter to the IR 3.5mm mini jack.
- 7. Connect the serial RS-232 Data 3-pin terminal block to a device to be controlled, (for example, the LCD TV connected in step 3).
- 8. Connect a PC via RS-232 to the RS-232 Control 3-pin terminal block, (see Section 6.1).
- Connect the VM-212DT to the mains electricity using the mains cord provided.

# 6.1 Connecting to the VM-212DT via RS-232

You can connect to the **VM-212DT** via an RS-232 connection using, for example, a PC.

#### To connect to the VM-212DT via RS-232:

Connect the 3-pin terminal block serial port on the VM-212DT to the RS-232
 9-pin D-sub port on your PC, (pin Tx to pin 2, pin Rx to pin 3, and G to pin 5)

# 6.2 Wiring the RJ-45 Connectors

This section defines the TP pinout, using a straight pin-to-pin cable with RJ-45 connectors.

| EIA /TIA 568B |                |  |
|---------------|----------------|--|
| PIN           | Wire Color     |  |
| 1             | Orange / White |  |
| 2             | Orange         |  |
| 3             | Green / White  |  |
| 4             | Blue           |  |
| 5             | Blue / White   |  |
| 6             | Green          |  |
| 7             | Brown / White  |  |
| 8             | Brown          |  |

Figure 4: TP PINOUT

12345678

12457836

13342678

# 7 Operating the VM-212DT

### 7.1 Acquiring the EDID

Each input on the **VM-212DT** has a factory default EDID loaded (see <u>Section 11</u>). This lets you connect the power before having to connect one of the acceptors. The **VM-212DT** reads the EDID, which is stored in the non-volatile memory.

The following procedure is usually done only once, when the device is being set up.

#### To acquire the EDID:

- Press the EDID Select button repeatedly until the required EDID source is selected, (either Default, Ext, or one of the outputs).
   The relevant LED lights green.
- 2. Press the EDID READ button.

The EDID Read button lights red for a short while and the EDID is copied to the currently selected input. If the EDID Read button flashes twice after the first flash this indicates that the EDID was not read and the device reverts to the last stored EDID, as indicated by the LEDs.

**Note**: If the EDID READ button is not pressed for five seconds, the procedure is terminated and the device does not store a new EDID. The last EDID is restored.

The EDID can also be modified using **EDID Designer**.

## 7.2 RS-232 and IR Control and Pass-Through

The **VM-212DT** can be controlled via RS-232 and infrared. Depending on how the RS-232 and IR connections are configured, the device either responds to control signals or transparently passes them through to another receiver or transmitter.

#### 7.2.1 RS-232 Control and Pass-Through Using the VM-212DT

As shown in <u>Figure 5</u>, you can connect a PC (or other serial controller) directly to the **VM-212DT** to control the **VM-212DT**.

The **VM-212DT** also transparently passes bidirectional RS-232 signals over the TP cable from the **TP-580Txr** transmitter to the **TP-580Rxr** receiver. For example, a PC connected to the RS-232 port on the **TP-580Txr** can control an RS-232-controllable device (for example, a projection screen) connected to the **TP-580Rxr**.

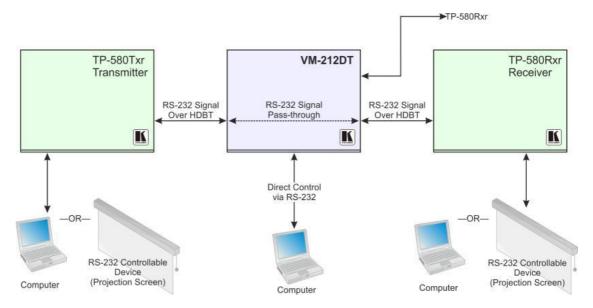

Figure 5: VM-212DT RS-232 Control and Pass-Through

#### 7.2.2 Local IR Control and IR Pass-Through Using the VM-212DT

The VM-212DT provides an IR sensor and a 3.5mm mini jack for connecting a remote IR emitter or sensor. When the VM-212DT is connected to suitable transmitters and receivers (for example, the TP-580Txr and TP-580Rxr), the VM-212DT can act as a pass-through for IR control signals, allowing remote control of multiple devices using multiple IR remote controllers.

#### 7.2.2.1 IR Pass-Through Example 1

The configuration is shown in Figure 6.

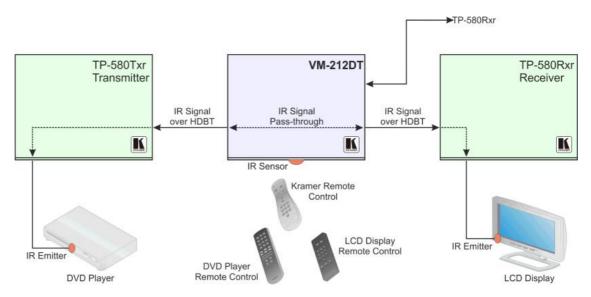

Figure 6: VM-212DT IR Pass-Through Example 1

- A DVD player is connected to the **TP-580Txr** transmitter via an IR emitter
- An LCD display is connected to the TP-580Rxr receiver via an IR emitter
- Both the TP-580Txr and the TP-580Rxr are connected to the VM-212DT via
   TP cabling

Point the appropriate remote control for the device at the **VM-212DT** IR sensor to control a device.

#### 7.2.2.2 IR Pass-Through Example 2

The configuration is shown in Figure 7.

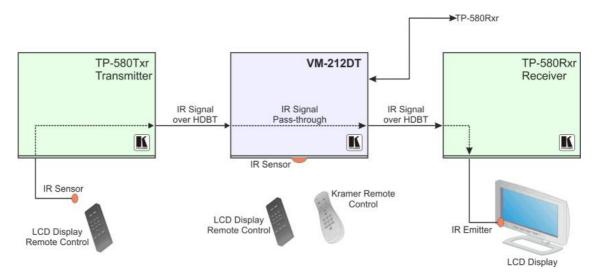

Figure 7: VM-212DT IR Pass-Through Example 2

- An IR sensor is connected to the **TP-580Txr** transmitter
- An LCD display is connected to the TP-580Rxr receiver via an IR emitter
- Both the TP-580Txr and the TP-580Rxr are connected to the VM-212DT via TP cabling

Point the LCD display remote control either at the **TP-580Txr** IR sensor or at the **VM-212DT** IR sensor to control the LCD display.

#### 7.2.2.3 IR Pass-Through Example 3

The configuration is shown in Figure 8. ➤ TP-580Rxr TP-580Txr VM-212DT TP-580Rxr Transmitter Receiver IR Signal over HDBT IR Signal over HDBT IR Signal Pass-through K K K IR Sensor Kramer Remote IR Sensor **DVD Player 1** Control Remote Control DVD Player 2 Remote Control IR Emitter **DVD Player 1** IR Emitter

Figure 8: VM-212DT IR Pass-Through Example 3

 The first DVD player (player 1) is connected to the TP-580Txr transmitter via an IR emitter

**DVD Player 2** 

- The second DVD player (player 2) is connected to the VM-212DT via an IR emitter
- An IR sensor is connected to the TP-580Rxr receiver
- Both the TP-580Txr and the TP-580Rxr are connected to the VM-212DT via
   TP cabling

To control DVD player 1, point the DVD player 1 IR remote control at the **TP-580Rxr** IR sensor. To control DVD player 2, point the DVD player 2 IR remote control at the **TP-580Rxr** IR sensor.

# 8 Operating the VM-212DT Remotely Using the Web Pages

The **VM-212DT** can be operated remotely using the embedded Web pages. The Web pages are accessed using a Web browser and an Ethernet connection.

Before attempting to connect:

- Ensure that your browser is supported (see <u>Section 10.1</u>)
- Ensure that JavaScript is enabled

### 8.1 Browsing the VM-212DT Web Pages

**Note**: In the event that a Web page does not update correctly, clear your Web browser's cache by pressing CTRL+F5.

#### To browse the VM-212DT Web pages:

- 1. Open your Internet browser.
- 2. Type the IP number of the device (see <u>Section 10.1</u>) in the Address bar of your browser.

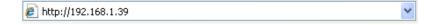

**Note**: If authentication is enabled, the following window appears (<u>Figure 9</u>) and you must enter the valid username and password to access the Web pages. For default authentication details, see <u>Section 10.2</u>.

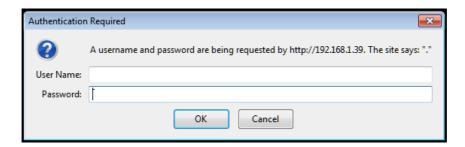

Figure 9: Entering Logon Credentials

Following a successful logon, the screen shown in Figure 10 is displayed.

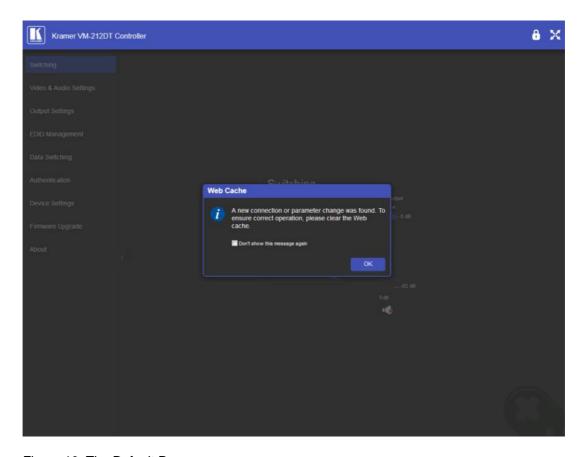

Figure 10: The Default Page

Click OK to continue.
 The Switching page appears as shown in <u>Figure 11</u>.

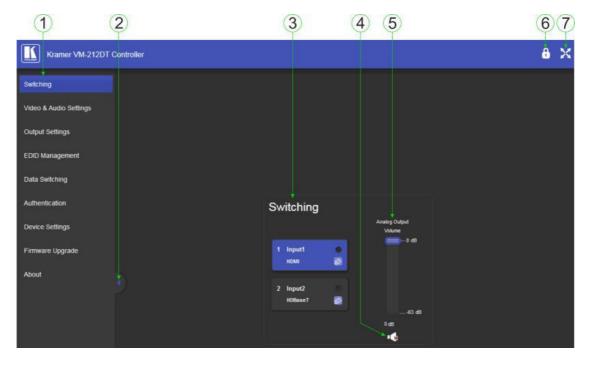

Figure 11: The Main Switching Page

The areas of the main switching page are described in the following table.

| # | Item                                       | Description                                                           |
|---|--------------------------------------------|-----------------------------------------------------------------------|
| 1 | Page Selection Panel                       | Click one of the buttons to select a page                             |
| 2 | Page Selection Panel<br>Hide/Reveal Button | Click the arrow to open or close the page selection panel             |
| 3 | Switching Selection                        | Click one of the buttons to select an input                           |
| 4 | Mute Button                                | Click to mute the audio, Click again to unmute the audio              |
| 5 | Analog Output Volume<br>Control            | Use the slider to control the audio volume                            |
| 6 | Security Indicator                         | Indicates whether security is enabled (locked) or disabled (unlocked) |
| 7 | Full Screen Button                         | Click to maximize the page                                            |

There are nine Web pages described in the following sections:

- Switching (see <u>Section 8.2</u>)
- Video and Audio Settings (see <u>Section 8.3</u>)
- Output Settings (see <u>Section 8.4</u>)
- EDID Management (see <u>Section 8.5</u>)
- Data Switching (see <u>Section 8.6</u>)
- Authentication (see <u>Section 8.7</u>)
- Device Settings (see <u>Section 8.8</u>)
- Firmware Upgrade (see <u>Section 8.9</u>)
- About (see <u>Section 8.10</u>)

# 8.2 The Switching Page

The Switching page lets you select a video input manually and adjust the audio volume.

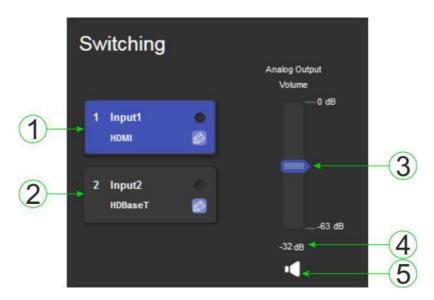

Figure 12: The Switching Page

| # | Item                           | Description                                                                                                    |  |
|---|--------------------------------|----------------------------------------------------------------------------------------------------|--|
| 1 | Input 1 HDMI Button            | Click to select the HDMI input. The color of the button indicates whether or not the input is selected. The color circle indicates whether or not there is a live signal on the input    |  |
| 2 | Input 2 HDBaseT<br>Button      | Click to select the HDBaseT input. The color of the button indicates whether or not the input is selected. The color circle indicates whether or not there is a live signal on the input |  |
| 3 | Analog Output<br>Volume Slider | Slide up to increase the analog output volume or down to decrease the volume                                                                                                    |  |
| 4 | Audio Output Level             | Indicates the current audio output level in dB                                                                                                    |  |
| 5 | Mute Button                    | Click to mute or unmute the output audio                                                                                                    |  |

The input selection buttons function as described below.

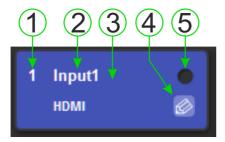

Figure 13: Input Button

| # | Description                                                                                  |  |
|---|----------------------------------------------------------------------------------------------|--|
| 1 | Input number                                                                                 |  |
| 2 | Customizable input button label. See description below                                       |  |
| 3 | Button background color. When the input is selected the background changes from gray to blue |  |
| 4 | Label edit button                                                                            |  |
| 5 | Live signal indicator. Lights when the input has a live signal on the input                  |  |

#### To edit the button label:

1. Click the relevant edit button.

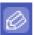

The popup shown in Figure 14 appears.

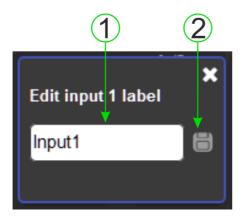

Figure 14: Input Button Label Editor

- 2. Enter the required label.
- 3. Click Enter or the Save button.

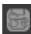

| # | Description                                                                      |  |
|---|----------------------------------------------------------------------------------|--|
| 1 | Label text entry box                                                             |  |
| 2 | Save button. Click button to save changes after entering the required label text |  |

# 8.3 The Video and Audio Settings Page

The Video and Audio Settings page lets you modify the output power off delay, HDCP support per input, and audio de-embedding.

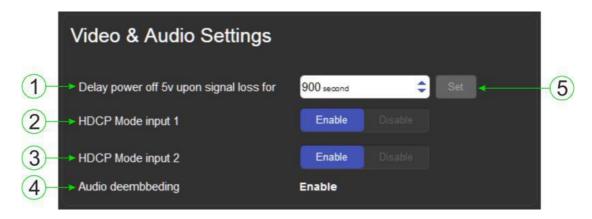

Figure 15: The Audio Settings Page

| # | Item                                                     | Description                                                                                                    |
|---|----------------------------------------------------------|----------------------------------------------------------------------------------------------------|
| 1 | Delay power off 5V<br>upon signal loss for<br>Box        | Sets the delay for turning off the 5V output because of a signal loss on the currently selected input. Value in seconds |
| 2 | HDCP Mode input 1<br>Buttons                             | For Input 1: Enable—HDCP support is dictated by the display Disabled—HDCP encrypted content is not passed               |
| 3 | HDCP Mode input 2<br>Button                              | For input 2: Enable—HDCP support is dictated by the display Disabled—HDCP encrypted content is not passed               |
| 4 | Audio de-embedding<br>Indicator                          | Click enable to de-embed the digital audio                                                                              |
| 5 | Set Button for 5V control upon signal loss, (see item 1) | Enter the delay in seconds or use the increment/decrement buttons, then press Set to save the value                     |

# 8.4 The Output Settings Page

The Output Settings page allows you to custom label the output buttons individually.

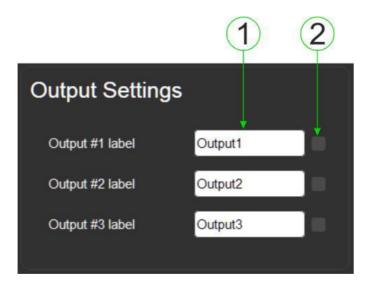

Figure 16: The Output Settings Page

| # | Item         | Description                             |
|---|--------------|-----------------------------------------|
| 1 | Output Label | Enter the name required for each output |
| 2 | Save Button  | Click to save the current label         |

Note: Performing a factory reset returns the labels to their default values.

# 8.5 The EDID Management Page

The EDID page lets you copy EDID data to an input from any of the following:

- Output
- Input
- EDID data file

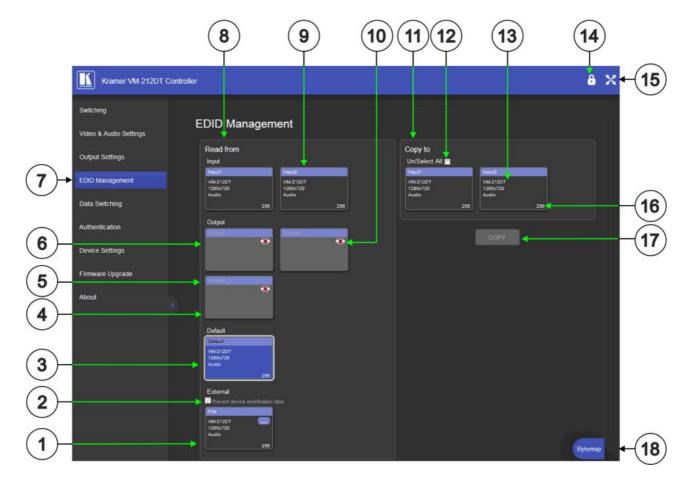

Figure 17: The EDID Management Page

**Note**: The display is not updated automatically when the status of an EDID changes on the device caused by outputs being exchanged. Click Refresh to update the display, (see <u>item 11</u> in the following table).

| # | Item                             | Description                                      |
|---|----------------------------------|--------------------------------------------------|
| 1 | File Selector                    | Click to browse saved EDID files on the computer |
| 2 | Prevent Modification<br>Checkbox | Click to prevent modification of data            |
| 3 | Default EDID Button              | Click to read the default EDID                   |

| #  | Item                        | Description                                                                                                    |
|----|-----------------------------|----------------------------------------------------------------------------------------------------|
| 4  | Output Buttons 1 and 2      | 2 buttons to select the output (highlighted when selected)                                                              |
| 5  | Connection Indicator        | Lights green when connected, grey when off                                                                              |
| 6  | EDID Source Information     | Device model, resolution, if audio connected                                                                            |
| 7  | Web Page Selector           | Click to show the desired Web page                                                                                      |
| 8  | Read From Section           | From this section select the required EDID source to read from                                                          |
| 9  | Input Buttons (1-2)         | Click to display the 2 input buttons for input selection, and port and signal identification                            |
| 10 | Output Connection<br>Status | Shows whether output is connected or not                                                                                |
| 11 | Copy To Section             | From this section select the required EDID destination to which to copy                                                 |
| 12 | Un/Select All Checkbox      | Check to select or unselect copying EDID to all inputs                                                                  |
| 13 | EDID Information            | Device model, resolution, if audio connected                                                                            |
| 14 | Security Icon               | Open lock indicates security not active, closed lock indicates active security (set security on the Authentication tab) |
| 15 | Full Screen Icon            | Click to toggle full screen on/off                                                                                      |
| 16 | Audio Bitrate               | Indicates the audio bitrate on the input or output                                                                      |
| 17 | Copy Button                 | Click to copy the EDID from the selected source to the selected input                                                   |
| 18 | Bytemap Button              | Click to open a window showing the selected EDID raw information                                                        |

**Note**: The display is not updated automatically when the status of an EDID changes on the device due to outputs being exchanged. Click Refresh to update the display.

#### To copy EDID data from an Output or Input to one or more inputs:

- Click the source button from which to copy the EDID (Output or Input).
   The button changes color and the EDID summary information reflects the EDID data.
- 2. Click one or more destination Inputs, or select all Inputs by checking the Inputs check-box.
  - All selected Input buttons change color and the EDID summary information reflects the Input selection(s).

3. Click the Copy button.

The "EDID was copied" success message is displayed and the EDID data are copied to the selected Input(s).

4. Click OK.

#### To copy EDID data to an Input from an EDID data file:

1. Click the source Browse button.

The Windows Browser opens.

- 2. Browse to the required file.
- 3. Select the required file and click Open.

The EDID summary information reflects the selection.

4. Click one or more destination Inputs, or select all Inputs by checking the Inputs check-box.

All selected Input buttons change color and the EDID summary information reflects the Input selection(s).

5. Click the Copy button.

The "EDID was copied" success message is displayed and the EDID data are copied to the selected Input(s).

6. Click OK.

# 8.6 The Data Switching Page

The Data Switching page lets you route the RS-232 and IR inputs and outputs.

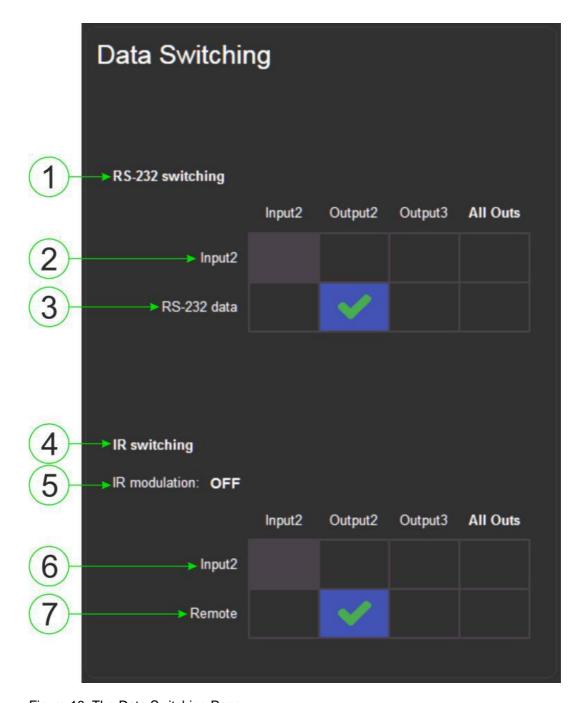

Figure 18: The Data Switching Page

| # | Item                |                           | Description                                                                                          |
|---|---------------------|---------------------------|----------------------------------------------------------------------------------------------------|
| 1 |                     |                           |                                                                                                    |
| 2 | RS-232<br>Switching | Input 2 selection row     | Click a box to enable the routing of RS-232 data from Input 2 to the selected output(s)              |
| 3 | area                | RS-232 data selection row | Click a box to enable the routing of RS-232 data from the RS-232 Data port to the selected output(s) |

| # | Item                    |                         | Description                                                                                                  |
|---|-------------------------|-------------------------|----------------------------------------------------------------------------------------------------|
| 4 | IR<br>Switching<br>area |                         |                                                                                                    |
| 5 |                         | IR modulation indicator | Indicates whether IR modulation is enabled or disabled                                                       |
| 6 |                         | Input 2 selection row   | Click a box to enable the routing of IR data from Input 2 to the selected output(s)                          |
| 7 |                         | Remote IR selection row | Click a box to enable the routing of IR data from the IR sensor on the front panel to the selected output(s) |

#### **RS-232 Switching Example**

In the example configuration shown in <u>Figure 19</u> RS-232 data is routed from the RS-232 Data 3-pin terminal block to the HDBT Output 3.

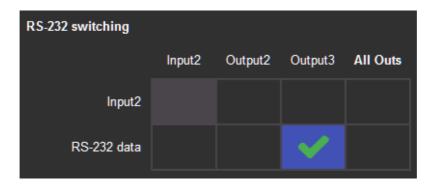

Figure 19: RS-232 Switching Example

#### IR Switching Example

In the example configuration shown in <u>Figure 20</u> IR data is routed from the IR sensor on the front panel and the IR 3.5mm mini jack on the rear panel to all outputs, (HDBT Output 2, 3, 4, and 5).

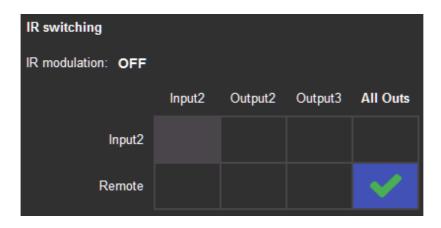

Figure 20: IR Switching Example

# 8.7 The Authentication Page

The Authentication page lets you assign or change logon authentication details.

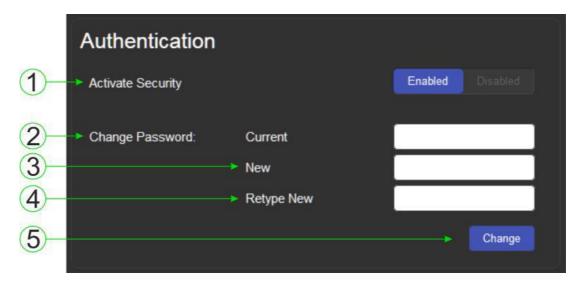

Figure 21: The Authentication Page

| # | Item                          |                            | Description                                                                                                    |
|---|-------------------------------|----------------------------|----------------------------------------------------------------------------------------------------|
| 1 | Activate Security Button      |                            | Click to enable/disable security settings. When enabled, the valid username and password must be provided to allow Web page access`1234 |
| 2 | Change<br>Password<br>Section | Current Password box       | Enter the current password                                                                                                    |
| 3 |                               | New Password box           | Enter the new password, (up to 15 printable ASCII characters with no spaces)                                                            |
| 4 |                               | Retype New<br>Password box | Retype the new password                                                                                                    |
| 5 | CHANGE button                 |                            | Click CHANGE to save the new authentication details                                                                                     |

**Note**: If the Authentication page is left open for more than five minutes additional windows may open. After entering your logon credentials, close the other windows.

# 8.8 The Device Settings Page

The Device Settings page lets you view and/or modify the device settings, for example, the device name and IP address.

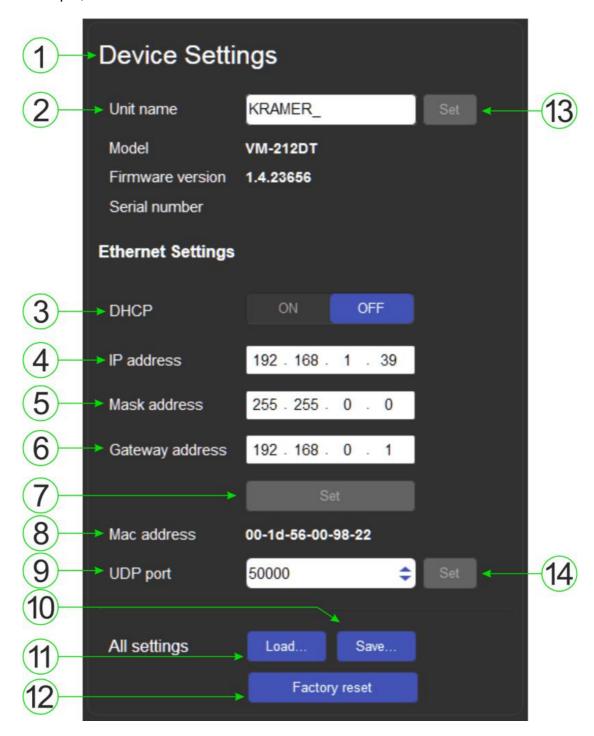

Figure 22: The Device Settings Page

| #  | Item                               | Description                                                                                                    |
|----|------------------------------------|----------------------------------------------------------------------------------------------------|
| 1  | Device Settings Section            | Displays information regarding the device, (model, firmware version, and serial number)                                                               |
| 2  | Unit name                          | The DNS name of the device. To set a new name, enter the new alphanumeric name and click Set. (For restrictions regarding the name, see Section 10.2) |
| 3  | DHCP Buttons                       | Click to turn DHCP on and off                                                                                                    |
| 4  | IP address                         | The IP address of the device. To set a new IP address, enter the new valid IP address and click Set                                                   |
| 5  | Mask address                       | The network mask of the device. To set a new mask, enter the new valid mask and click Set                                                             |
| 6  | Gateway address                    | The network gateway for the device. To set a new network gateway, enter the new valid gateway and click Set                                           |
| 7  | Set IP Parameter<br>Changes Button | Click to save changes made any of the IP parameters                                                                                                   |
| 8  | Mac Address                        | Displays the MAC address of the device                                                                                                    |
| 9  | UDP Port                           | The UDP port number of the device. To set a new UDP port number, enter the new valid port number or use the spin controls and click Set               |
| 10 | Save Configuration Button          | Click to save the current configuration as a preset                                                                                                   |
| 11 | Load Configuration Button          | Click to load a previously saved configuration                                                                                                    |
| 12 | Factory Reset Button               | Click to reset the device to factory default parameters. After the success message is displayed, power cycle the device                               |
| 13 | Set Name Button                    | Click to save changes to the device name                                                                                                    |
| 14 | Set UDP Port Number<br>Button      | Click to save changes to the UDP port number                                                                                                    |

**Note**: When changing either the DHCP mode or the static IP address of the device, the warning shown in <u>Figure 23</u> appears because communication will be lost with the device until you enter the new address in your browser.

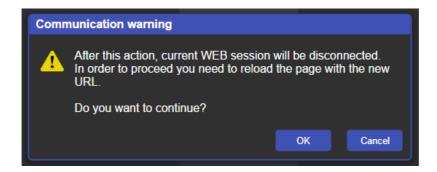

Figure 23: The IP Address Changes Popup Warning

# 8.8.1 The Load/Save Configuration Facility

The Upload/Save Configuration facility lets you retrieve and save a configuration.

## To load a configuration:

1. Click the Load button.

The Load browser window appears.

2. Browse to the required file and press Open.

The configuration is retrieved and the success message is displayed.

#### To save the current configuration:

1. Click the Save button.

The Save Configuration success message is displayed.

- 2. Do either of the following:
  - Click Download to either open the file or save it to the required location
     —OR—
  - Click OK to complete the procedure

**Note**: When saving the configuration using Internet Explorer 11 press CTRL+S.

## To reset the VM-212DT to factory default parameters:

1. Click the Factory reset button.

The confirmation message shown in <u>Figure 24</u> is displayed.

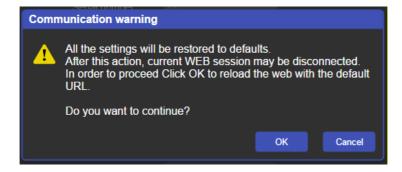

Figure 24: The Factory Reset Popup Warning

2. Click OK to continue or Cancel to exit the procedure.

#### 3. Click OK.

The progress message is displayed.

On completion, the success message is displayed.

4. Click OK.

# 8.9 The Firmware Upgrade Page

The Firmware Upgrade page lets you upgrade the firmware of the device.

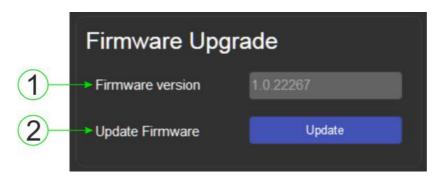

Figure 25: The Firmware Upgrade Window

| # | Item                             | Description                           |
|---|----------------------------------|---------------------------------------|
| 1 | Firmware Version                 | Displays the current firmware version |
| 2 | <i>Update Firmware</i><br>Button | Click to start the upgrade process    |

## To upgrade the firmware:

1. Click the Update button.

The file browser opens.

- 2. Browse to the required file.
- 3. Select the required file and click Open.

The firmware file name is displayed in the Firmware Upgrade page.

4. Click Start Upgrade.

The firmware file is loaded and the warning message shown in <u>Figure 26</u> appears.

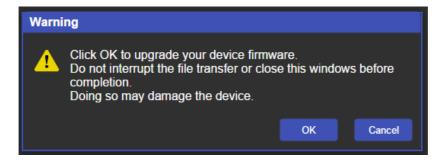

Figure 26: The Firmware Upgrade Warning Popup

- 5. Click OK to continue or Cancel to exit the procedure.
- 6. After clicking OK, the progress message shown in Figure 27 appears.

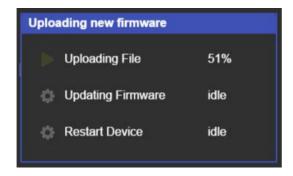

Figure 27: The Firmware Upgrade Process Popup

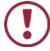

Do not interrupt the process or the VM-212DT may be damaged.

When the process is complete reboot the device.
 The firmware is upgraded.

# 8.10 The About Us Page

The **VM-212DT** About Us page displays the Web page version and Kramer Electronics Ltd company details.

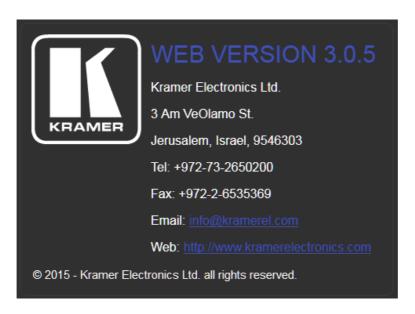

Figure 28: The About Us Page

# 9 Configuring the VM-212DT

# 9.1 Setting the DIP-switch

A switch that is down is on; a switch that is up is off. By default, all the switches are up (off).

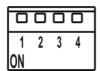

Figure 29: The Configuration DIP-switch

| # | Feature                                 | DIP-switch                                                             |
|---|-----------------------------------------|------------------------------------------------------------------------|
| 1 | IR modulation selection                 | Off—Disable IR modulation (up, default) On—Enable IR modulation (down) |
| 2 | Extra range                             | Off—Disable extra range (up, default) On—Enable extra range (down)     |
| 3 | Compressed audio/<br>Audio de-embedding | Off—De-embed audio (up, default) On—Enable compressed audio (down)     |
| 4 | Reserved                                |                                                                        |

Some devices require that the IR signal be specifically modulated or unmodulated. If there is a problem with the IR signal not being transmitted all the way from the IR transmitter to the final IR receiver, try setting the modulation on.

# 9.2 Performing a Factory Reset

## To perform a factory reset of the VM-212DT:

- 1. Turn off the device.
- 2. Press and hold the Reset button on the rear of the device.
- 3. Turn on the device and keep the Reset button depressed for a few seconds.
- 4. Release the button.

The parameters are reset.

You can also perform a factory reset of the device by using the Web pages, (see <u>Section 8.8</u>) or by sending a Protocol 3000 command, (see <u>Section 9.2</u>). To implement the change, the device must be turned off and on again.

# 10 Technical Specifications

| INPUTS:                                   | HDMI connector     HDBT twisted pair on an RJ-45 connector                                         |
|-------------------------------------------|----------------------------------------------------------------------------------------------------|
| OUTPUTS:                                  | 1 HDMI connector                                                                                   |
| 0017015:                                  | 2 HDBT twisted pair on RJ-45 connectors                                                            |
| MAX.DATA RATE:                            | 10.2Gbps (3.4Gbps per graphic channel, HDMI)                                                       |
|                                           |                                                                                                    |
| COMPLIANCE WITH HDMI<br>STANDARDS:        | Supports HDMI and HDCP                                                                             |
| CONTROLS:                                 | Input select button, EDID select button, panel lock button, RS-232, local and remote IR controls   |
| INDICATOR LEDs:                           | IR communication, Power, IN 1 HDMI, IN 2 HDBT, OUTPUT 1 and 2, EDID TYPE Default, External, Output |
| POWER CONSUMPTION:                        | 100-240V AC 50/60Hz 16VA                                                                           |
| OPERATING TEMPERATURE:                    | 0° to +40°C (32° to 104°F)                                                                         |
| STORAGE TEMPERATURE:                      | -40° to +70°C (-40° to 158°F)                                                                      |
| HUMIDITY:                                 | 10% to 90%, RHL non-condensing                                                                     |
| COOLING:                                  | Forced air, fan                                                                                    |
| ENCLOSURE TYPE:                           | Aluminum                                                                                           |
| RACK MOUNT:                               | With included rack "ears"                                                                          |
| DIMENSIONS:                               | 43.64cm x 18.3cm x 4.36cm, W, D, H (19" x 1U)                                                      |
| PRODUCT WEIGHT:                           | 1.56kg (3.44lbs) approx.                                                                           |
| SHIPPING WEIGHT:                          | 2.7kg (5.95lbs) approx.                                                                            |
| VIBRATION:                                | ISTA 1A in carton (International Safe Transit Association)                                         |
| SAFETY REGULATORY COMPLIANCE:             | CE                                                                                                 |
| ENVIRONMENTAL REGULATORY COMPLIANCE:      | Complies with appropriate requirements of RoHs and WEEE                                            |
| INCLUDED ACCESSORIES:                     | Power cord                                                                                         |
|                                           | Rack "ears"                                                                                        |
| Specifications are subject to change with | nout notice at http://www.kramerelectronics.com                                                    |

# 10.1 Default IP Parameters

| Parameter      | Values                                                                                       | Default      |
|----------------|----------------------------------------------------------------------------------------------|--------------|
| Device<br>Name | Any alphanumeric string up to 14 chars (can include hyphen, but not at the beginning or end) | KRAMER_      |
| DHCP           | ON/OFF                                                                                       | OFF          |
| IP Address     | Any valid IP address                                                                         | 192.168.1.39 |
| Mask           | Any valid network mask                                                                       | 255.255.0.0  |
| Gateway        | Any valid gateway address                                                                    | 192.168.0.1  |
| TCP Port       | 0 to 65535                                                                                   | 5000         |
| UDP Port       | 0 to 65535                                                                                   | 50000        |

# 10.2 Default Logon Credentials

| Parameter | Values |
|-----------|--------|
| Name      | Admin  |
| Password  | Admin  |

# 10.3 Supported PC Web Browsers

| Platform             | Version                                                                                                    |
|----------------------|----------------------------------------------------------------------------------------------------|
| Windows 7 and higher | Internet Explorer (32/64 bit) version 10 Firefox version 30 Chrome version 35                              |
| Mac                  | Firefox version 30 Chrome version 35 Safari version 7 <b>Note</b> : Minimum browser window size 1024 x 768 |

# 11 Default EDID

Each input on the **VM-212DT** is loaded with a factory default EDID.

```
Monitor
Model name...... VM-212DT
 Manufacturer..... KMR
 Plug and Play ID...... KMR1200
 Serial number...... 295-883450100
 Manufacture date...... 2014, ISO week 255
 Filter driver..... None
 EDID revision...... 1.4
 Input signal type...... Digital
 Color bit depth...... Undefined
 Color encoding formats... RGB 4:4:4
 Screen size..... 520 x 320 mm (24.0 in)
 Power management....... Standby, Suspend, Active off/sleep
 Extension blocs....... 1 (CEA-EXT)
  -----
 DDC/CI..... n/a
Color characteristics
 Default color space..... Non-sRGB
 Display gamma..... 2.20
 Red chromaticity...... Rx 0.674 - Ry 0.319
 Green chromaticity...... Gx 0.188 - Gy 0.706
 Blue chromaticity...... Bx 0.148 - By 0.064
 White point (default).... Wx 0.313 - Wy 0.329
 Additional descriptors... None
Timing characteristics
 Horizontal scan range.... 30-83kHz
 Vertical scan range..... 56-76Hz
 Video bandwidth...... 170MHz
 CVT standard..... Not supported
 GTF standard...... Not supported
 Additional descriptors... None
 Preferred timing...... Yes
 Native/preferred timing.. 1280x720p at 60Hz (16:10)
  Modeline....."1280x720" 74.250 1280 1390 1430 1650 720 725 730 750 +hsync +vsync
Standard timings supported
  720 x 400p at 70Hz - IBM VGA
  720 x 400p at 88Hz - IBM XGA2
  640 x 480p at 60Hz - IBM VGA
  640 x 480p at 67Hz - Apple Mac II
  640 x 480p at 72Hz - VESA
  640 x 480p at 75Hz - VESA
  800 x 600p at 56Hz - VESA
  800 x 600p at 60Hz - VESA
  800 x 600p at 72Hz - VESA
  800 x 600p at 75Hz - VESA
  832 x 624p at 75Hz - Apple Mac II
  1024 x 768i at 87Hz - IBM
  1024 x 768p at 60Hz - VESA
  1024 x 768p at 70Hz - VESA
  1024 x 768p at 75Hz - VESA
  1280 x 1024p at 75Hz - VESA
  1152 x 870p at 75Hz - Apple Mac II
  1280 x 1024p at 75Hz - VESA STD
  1280 x 1024p at 85Hz - VESA STD
  1600 x 1200p at 60Hz - VESA STD
  1024 x 768p at 85Hz - VESA STD
  800 x 600p at 85Hz - VESA STD
  640 x 480p at 85Hz - VESA STD
```

VM-212DT - Default EDID

1152 x 864p at 70Hz - VESA STD

```
EIA/CEA-861 Information
 Revision number...... 3
 IT underscan..... Supported
 Basic audio...... Supported
 YCbCr 4:4:4..... Not supported
 YCbCr 4:2:2..... Not supported
 Native formats..... 1
 Detailed timing #1...... 1920x1080p at 60Hz (16:10)
  Modeline....."1920x1080" 148.500 1920 2008 2052 2200 1080 1084 1089 1125 +hsync +vsync
 Detailed timing #2...... 1920x1080i at 60Hz (16:10)
  Modeline....."1920x1080" 74.250 1920 2008 2052 2200 1080 1084 1094 1124 interlace +hsync
 Detailed timing #3...... 1280x720p at 60Hz (16:10)
  Modeline......"1280x720" 74.250 1280 1390 1430 1650 720 725 730 750 +hsync +vsync
 Detailed timing #4...... 720x480p at 60Hz (16:10)
  Modeline......"720x480" 27.000 720 736 798 858 480 489 495 525 -hsync -vsync
CE audio data (formats supported)
 LPCM 2-channel, 16/20/24 bit depths at 32/44/48 kHz
CE video identifiers (VICs) - timing/formats supported
  1920 x 1080p at 60Hz - HDTV (16:9, 1:1)
  1920 x 1080i at 60Hz - HDTV (16:9, 1:1)
  1280 x 720p at 60Hz - HDTV (16:9, 1:1) [Native]
  720 x 480p at 60Hz - EDTV (16:9, 32:27)
  720 x 480p at 60Hz - EDTV (4:3, 8:9)
  720 x 480i at 60Hz - Doublescan (16:9, 32:27)
720 x 576i at 50Hz - Doublescan (16:9, 64:45)
  640 x 480p at 60Hz - Default (4:3, 1:1)
  NB: NTSC refresh rate = (Hz*1000)/1001
CE vendor specific data (VSDB)
 IEEE registration number, 0x000C03
 CEC physical address..... 1.0.0.0
 Maximum TMDS clock...... 165MHz
CE speaker allocation data
 Channel configuration.... 2.0
 Front left/right...... Yes
 Front LFE..... No
 Front center..... No
 Rear left/right..... No
 Rear center..... No
 Front left/right center.. No
 Rear left/right center... No
 Rear LFE..... No
Report information
 Date generated...... 18/02/2016
 Software revision...... 2.60.0.972
 Data source..... File
 Operating system...... 6.1.7601.2. Service Pack 1
```

#### Raw data

# 12 **Protocol 3000**

The can be operated using serial commands from a PC, remote controller or touch screen using the Kramer Protocol 3000.

This section describes:

- Kramer Protocol 3000 syntax (see <u>Section 12.1</u>)
- Kramer Protocol 3000 commands (see <u>Section 12.2</u>)

# 12.1 Kramer Protocol 3000 Syntax

## 12.1.1 Host Message Format

| Start | Address (optional) | Body    | Delimiter |
|-------|--------------------|---------|-----------|
| #     | Device_id@         | Message | CR        |

## 12.1.1.1 Simple Command

Command string with only one command without addressing:

| Start | Body                                | Delimiter |
|-------|-------------------------------------|-----------|
| #     | Command SP Parameter_1,Parameter_2, | CR        |

## 12.1.1.2 Command String

Formal syntax with commands concatenation and addressing:

| Start | Address    | Body                                                                                                    | Delimiter |
|-------|------------|----------------------------------------------------------------------------------------------------|-----------|
| #     | Device_id@ | Command_1 Parameter1_1,Parameter1_2,  Command_2 Parameter2_1,Parameter2_2,  Command_3 Parameter3_1,Parameter3_2, | CR        |

## 12.1.2 Device Message Format

| Start | Address (optional) | Body    | Delimiter |
|-------|--------------------|---------|-----------|
| ~     | Device_id@         | Message | CR LF     |

# 12.1.2.1 Device Long Response

Echoing command:

| Start | Address (optional) | Body                               | Delimiter |
|-------|--------------------|------------------------------------|-----------|
| ~     | Device_id@         | Command SP [Param1 ,Param2] result | CR LF     |

 $\mathbf{CR}$  = Carriage return (ASCII 13 = 0x0D)

 $\mathbf{LF}$  = Line feed (ASCII 10 = 0x0A)

 $|\mathbf{SP}|$  = Space (ASCII 32 = 0x20)

#### 12.1.3 Command Terms

#### Command

A sequence of ASCII letters ('A'-'Z', 'a'-'z' and '-').

Command and parameters must be separated by at least one space.

#### **Parameters**

A sequence of alphanumeric ASCII characters ('0'-'9','A'-'Z','a'-'z' and some special characters for specific commands). Parameters are separated by commas.

#### Message string

Every command entered as part of a message string begins with a **message** starting character and ends with a **message closing character**.

**Note**: A string can contain more than one command. Commands are separated by a pipe ('|') character.

#### Message starting character

'#' - For host command/query

'~' - For device response

**Device address** (Optional, for K-NET)

K-NET Device ID followed by '@'

#### **Query sign**

'?' follows some commands to define a query request.

#### Message closing character

**CR** – For host messages; carriage return (ASCII 13)

**CRLF** – For device messages; carriage return (ASCII 13) + line-feed (ASCII 10)

#### **Command chain separator character**

When a message string contains more than one command, a pipe ('|') character separates each command.

Spaces between parameters or command terms are ignored.

## 12.1.4 Entering Commands

You can directly enter all commands using a terminal with ASCII communications software, such as HyperTerminal, Hercules, etc. Connect the terminal to the serial or Ethernet port on the Kramer device. To enter **CR** press the Enter key.

(**LF** is also sent but is ignored by command parser).

For commands sent from some non-Kramer controllers like Crestron, some characters require special coding (such as, /X##). Refer to the controller manual.

#### 12.1.5 Command Forms

Some commands have short name syntax in addition to long name syntax to allow faster typing. The response is always in long syntax.

## 12.1.6 Chaining Commands

Multiple commands can be chained in the same string. Each command is delimited by a pipe character ("|"). When chaining commands, enter the **message starting character** and the **message closing character** only once, at the beginning of the string and at the end.

Commands in the string do not execute until the closing character is entered.

A separate response is sent for every command in the chain.

## 12.1.7 Maximum String Length

64 characters

# 12.2 Kramer Protocol 3000 Commands

| Command       | Description                                     |
|---------------|-------------------------------------------------|
| #             | Protocol handshaking                            |
| AUD-LVL       | Set/get audio level in specific amplifier stage |
| AV-SW-TIMEOUT | Set/get video auto-switch timeout               |
| BUILD-DATE?   | Read device build date                          |
| CPEDID        | Copy EDID data from the output to the input     |
| DIR           | List files in device                            |
| DISPLAY?      | Get output HPD status                           |
| DPSW-STATUS?  | Get the DIP-switch status                       |
| ETH-PORT      | Set/get Ethernet port protocol                  |
| FACTORY       | Reset to factory default configuration          |
| FPGA-VER?     | Get current FPGA version                        |
| FS-FREE?      | Get file system free space                      |
| GEDID         | Read EDID data                                  |
| GET           | Get file                                        |
| HDCP-MOD      | Set/get HDCP mode                               |
| HDCP-STAT?    | Get HDCP signal status                          |
| HELP?         | Get command list                                |
| LDEDID        | Write EDID data to input                        |
| LOGIN         | Set/get protocol permission                     |
| LOGOUT        | Cancel current permission level                 |
| MODEL?        | Read device model                               |
| MUTE          | Set/get audio mute                              |
| NAME          | Set/get machine (DNS) name                      |
| NAME-RST      | Reset machine name to factory default (DNS)     |
| NET-DHCP      | Set/get DHCP mode                               |
| NET-GATE      | Set/get gateway IP                              |
| NET-IP        | Set/get IP address                              |
| NET-MAC?      | Get MAC address                                 |
| NET-MASK      | Set/get subnet mask                             |
| PASS          | Set/get Password                                |
| PING          | Sends ICMP ECHO                                 |
| PROT-VER?     | Get device protocol version                     |
| RESET         | Reset device                                    |
| ROUTE         | Set/get layer routing                           |
| SECUR         | Start/Stop Security                             |
| SIGNAL?       | Get input signal lock status                    |
| SN?           | Read device serial number                       |
| VERSION?      | Read device firmware version                    |

| Command - #   |                                                                         | Command Type - System-mandatory |              |
|---------------|-------------------------------------------------------------------------|---------------------------------|--------------|
| Command Name  |                                                                         | Permission                      | Transparency |
| Set:          | #                                                                       | End User                        | Public       |
| Get:          | -                                                                       | -                               | -            |
| Description   |                                                                         | Syntax                          |              |
| Set:          | Protocol handshaking                                                    | # <sub>CR</sub>                 |              |
| Get:          | -                                                                       | -                               |              |
| Response      | Response                                                                |                                 |              |
| ~nn@spO       | K CR LF                                                                 |                                 |              |
| Parameters    |                                                                         |                                 |              |
|               |                                                                         |                                 |              |
| Response T    | Response Triggers                                                       |                                 |              |
|               |                                                                         |                                 |              |
| Notes         |                                                                         |                                 |              |
| Use to valida | Use to validate the Protocol 3000 connection and get the machine number |                                 |              |

| Command - AUD-LVL                                                                                                    |                                             | Command Type - Audio  |               |
|----------------------------------------------------------------------------------------------------|---------------------------------------------|-----------------------|---------------|
| Command Name                                                                                                    |                                             | Permission            | Transparency  |
| Set:                                                                                                    | AUD-LVL                                     | End User              | Public        |
| Get:                                                                                                    | AUD-LVL?                                    | End User              | Public        |
| Description                                                                                                    |                                             | Syntax                |               |
| Set:                                                                                                    | Set audio level in specific amplifier stage | #AUD-LVLspstage, chan | nel, volumecr |
| Get:                                                                                                    | Get audio level in specific amplifier stage | #AUD-LVL?spstage, cha | nnelcr        |
| Response                                                                                                    |                                             |                       |               |
| ~nn@AUD-                                                                                                    | LVL sp stage, channel, volume cr LF         |                       |               |
| Parameters                                                                                                    |                                             |                       |               |
| stage - 'IN, 'OUT' channel - input or output number volume - audio parameter in Kramer units, minus sign precedes negative values. ++ increase current value, decrease current value |                                             |                       |               |
| Response Triggers                                                                                                    |                                             |                       |               |
| Notes                                                                                                    |                                             |                       |               |

| Command - AV-SW-TIMEOUT |                                   | Command Type - System |                    |
|-------------------------|-----------------------------------|-----------------------|--------------------|
| Command Name            |                                   | Permission            | Transparency       |
| Set:                    | AV-SW-TIMEOUT                     | End User              | Public             |
| Get:                    | AV-SW-TIMEOUT?                    | End User              | Public             |
| Description             |                                   | Syntax                |                    |
| Set:                    | Set auto switching timeout        | #AV-SW-TIMEOUT SP     | action,time_out cr |
| Get:                    | Get auto switching timeout        | #AV-SW-TIMEOUT?       | Paction CR         |
| Response                |                                   |                       |                    |
| ~ nn@AV-S               | SW-TIMEOUT SP action, time_out CR |                       |                    |
| Parameters              |                                   |                       |                    |
| action<br>timeout - tim | eout in seconds                   |                       |                    |
| Response Triggers       |                                   |                       |                    |
|                         |                                   |                       |                    |
| Notes                   |                                   |                       |                    |
|                         |                                   |                       |                    |

| Command - BUILD-DATE Command Type - System-mandatory |                                                                            | mandatory      |              |
|------------------------------------------------------|----------------------------------------------------------------------------|----------------|--------------|
| Command Name                                         |                                                                            | Permission     | Transparency |
| Set:                                                 | -                                                                          | -              | -            |
| Get:                                                 | BUILD-DATE?                                                                | End User       | Public       |
| Descripti                                            | on                                                                         | Syntax         |              |
| Set:                                                 | -                                                                          | -              |              |
| Get:                                                 | Get device build date                                                      | #BUILD-DATE CR |              |
| Response                                             |                                                                            |                |              |
| ~nn@BUILD-DATEspdatesptimecr LF                      |                                                                            |                |              |
| Parameters                                           |                                                                            |                |              |
|                                                      | rmat: YYYY/MM/DD where YYYY = Yea<br>rmat: hh:mm:ss where hh = hours, mm = |                |              |
| Response Triggers                                    |                                                                            |                |              |
|                                                      |                                                                            |                |              |
| Notes                                                |                                                                            |                |              |
|                                                      |                                                                            |                |              |

| Command -   | CPEDID                                             | Command Type - System                                       |        |
|-------------|----------------------------------------------------|-------------------------------------------------------------|--------|
| Command N   | Name                                               | Permission Transparency                                     |        |
| Set:        | CPEDID                                             | End User                                                    | Public |
| Get:        | -                                                  | -                                                           | -      |
| Description |                                                    | Syntax                                                      |        |
| Set:        | Copy EDID data from the output to the input EEPROM | t to #CPEDID sp src_type, src_id, dst_type,  dest_bitmap cr |        |
| Get:        | -                                                  | -                                                           |        |

~nn@CPEDID SP src\_stg, src\_id, dst\_type, dest\_bitmap CR LF

#### **Parameters**

src\_type - EDID source type (usually output)

src\_id - number of chosen source stage (1.. max number of inputs/outputs)

dst\_type - EDID destination type (usually input) (see Section 12.2.4)

dest\_bitmap - bitmap representing destination IDs. Format: XXXX...X, where X is hex digit. The binary form of every hex digit represents corresponding destinations. Setting '1' says that EDID data has to be copied to this destination

#### **Response Triggers**

Response is sent to the com port from which the Set was received (before execution)

#### **Notes**

Destination bitmap size depends on device properties (for 64 inputs it is a 64-bit word) Example: bitmap 0x0013 means inputs 1,2 and 5 are loaded with the new EDID

| Command - DIR                                                                                                    |                      | Command Type - File System |              |
|----------------------------------------------------------------------------------------------------|----------------------|----------------------------|--------------|
| Command Name                                                                                                    |                      | Permission                 | Transparency |
| Set:                                                                                                    | DIR                  | Administrator              | Public       |
| Get:                                                                                                    | -                    | -                          | -            |
| Description                                                                                                    |                      | Syntax                     |              |
| Set:                                                                                                    | List files in device | #DIR CR                    |              |
| Get:                                                                                                    | -                    | -                          |              |
| Response                                                                                                    |                      |                            |              |
| Multi Line:  ~nn@DIR_cr_LF  file_name TAB file_size_sp bytes, sp ID: sp file_io cr_LF  TAB free_size_sp bytes.cr_LF                                                                                      |                      |                            |              |
| Parameters                                                                                                    |                      |                            |              |
| file_name - name of file file_size - file size in bytes. A file can take more space on device memory file_id - internal ID for file in file system free_size - free space in bytes in device file system |                      |                            |              |
| Response Triggers                                                                                                    |                      |                            |              |
|                                                                                                    |                      |                            |              |
| Notes                                                                                                    |                      |                            |              |

| Command – DPSW-STATUS? |                                                        | Command Type – System |              |  |
|------------------------|--------------------------------------------------------|-----------------------|--------------|--|
| Command Name           |                                                        | Permission            | Transparency |  |
| Set:                   | -                                                      | -                     | -            |  |
| Get:                   | DPSW-STATUS?                                           | End User              | Public       |  |
| Description            |                                                        | Syntax                |              |  |
| Set:                   | -                                                      | -                     |              |  |
| Get:                   | Get the DIP-switch state                               | # DPSW-STATUS? SP (   | dp_sw_id cr  |  |
| Response               | Response                                               |                       |              |  |
| ~nn @ DPS\             | W-STATUS? SP dp_sw_id, status CR LF                    |                       |              |  |
| Parameters             |                                                        |                       |              |  |
| status - 0: u          | dp_sw_id - 1num of DIP switches status - 0: up 1: down |                       |              |  |
| Response T             | Response Triggers                                      |                       |              |  |
|                        |                                                        |                       |              |  |
| Notes                  |                                                        |                       |              |  |
|                        |                                                        |                       |              |  |

| Command -   | - DISPLAY?                   | Command Type - System  |              |
|-------------|------------------------------|------------------------|--------------|
| Command     | Name Permission Transparence |                        | Transparency |
| Set:        | -                            | -                      | -            |
| Get         | DISPLAY?                     | End User               | Public       |
| Description | 1                            | Syntax                 |              |
| Set:        | -                            | -                      |              |
| Get:        | Get output HPD status        | #DISPLAY? sp out_id cr |              |

~ nn@DISPLAY SP out\_id, status CR LF

#### **Parameters**

out\_id - output number

status - HPD status according to signal validation

## **Response Triggers**

After execution, response is sent to the com port from which the Get was received

Response is sent after every change in output HPD status ON to OFF

Response is sent after every change in output HPD status OFF to ON and ALL parameters (new EDID, etc.) are stable and valid

#### Notes

| Command -                   | ETH-PORT                        | Command Type - Communication |            |
|-----------------------------|---------------------------------|------------------------------|------------|
| Command N                   | Name                            | me Permission Transparency   |            |
| Set:                        | ETH-PORT                        | Administrator                | Public     |
| Get:                        | ETH-PORT?                       | End User                     | Public     |
| Description                 |                                 | Syntax                       |            |
| Set:                        | Set Ethernet port protocol      | #ETH-PORT sp portType,       | ETHPort cr |
| Get:                        | Get Ethernet port protocol      | #ETH-PORT? sp portType       | CR         |
| Response                    |                                 |                              |            |
| ~nn@ ETH-                   | PORT SP portType, ETHPort CR LF |                              |            |
| Parameters                  |                                 |                              |            |
| portType - T<br>ETHPort - T | CP/UDP<br>CP/UDP port number    |                              |            |
| Response Triggers           |                                 |                              |            |
|                             |                                 |                              |            |
| Notes                       |                                 |                              |            |
|                             |                                 |                              |            |

| Commar                                                                                                    | nd - <b>FACTORY</b>                           | Command Type - System-mandatory |              |
|----------------------------------------------------------------------------------------------------|-----------------------------------------------|---------------------------------|--------------|
| Comma                                                                                                    | nd Name                                       | Permission                      | Transparency |
| Set:                                                                                                    | FACTORY                                       | End User                        | Public       |
| Get:                                                                                                    | -                                             | -                               | -            |
| Descript                                                                                                    | tion                                          | Syntax                          |              |
| Set:                                                                                                    | Reset device to factory default configuration | #FACTORY CR                     |              |
| Get:                                                                                                    | -                                             | -                               |              |
| Response                                                                                                    |                                               |                                 |              |
| ~nn@FACTORYSPOKCR LF                                                                                                    |                                               |                                 |              |
| Parameters                                                                                                    |                                               |                                 |              |
|                                                                                                    |                                               |                                 |              |
| Respons                                                                                                    | se Triggers                                   |                                 |              |
|                                                                                                    |                                               |                                 |              |
| Notes                                                                                                    |                                               |                                 |              |
| This command deletes all user data from the device. The deletion can take some time.  Your device may require powering off and powering on for the changes to take effect. |                                               |                                 |              |

| Command - FPGA-VER? |                                                                                                    | Command Type - System |              |  |
|---------------------|----------------------------------------------------------------------------------------------------|-----------------------|--------------|--|
| Command Name        |                                                                                                    | Permission            | Transparency |  |
| Set:                | -                                                                                                    | -                     | -            |  |
| Get:                | FPGA-VER?                                                                                               | End User              | Public       |  |
| Description         | n                                                                                                    | Syntax                |              |  |
| Set:                | -                                                                                                    | -                     |              |  |
| Get:                | Get current FPGA version                                                                                | #FPGA-VER? SP id CR   |              |  |
| Response            |                                                                                                    |                       |              |  |
| ~nn@FPG             | A-VER spid, expected_ver, actual_ver cr                                                                 | LF                    |              |  |
| Parameters          |                                                                                                    |                       |              |  |
| expected_v          | id - FPGA id expected_ver - expected FPGA version for current firmware actual_ver - actual FPGA version |                       |              |  |
| Response            | Triggers                                                                                                |                       |              |  |
|                     |                                                                                                    |                       |              |  |
| Notes               | Notes                                                                                                   |                       |              |  |
|                     |                                                                                                    |                       |              |  |

| Command - FS-FREE? |                                         | Command Type - File System |              |  |  |
|--------------------|-----------------------------------------|----------------------------|--------------|--|--|
| Command Name       |                                         | Permission                 | Transparency |  |  |
| Set:               | -                                       | -                          | -            |  |  |
| Get:               | FS-FREE?                                | Administrator              | Public       |  |  |
| Description        |                                         | Syntax                     |              |  |  |
| Set:               | -                                       | -                          |              |  |  |
| Get:               | Get file system free space              | #FS-FREE?                  |              |  |  |
| Response           |                                         |                            |              |  |  |
| ~nn@FS_F           | REE SP free_size CR LF                  |                            |              |  |  |
| Parameters         |                                         |                            |              |  |  |
| free_size - fi     | ree size in device file system in bytes |                            |              |  |  |
| Response T         | riggers                                 |                            |              |  |  |
|                    |                                         |                            |              |  |  |
| Notes              |                                         |                            |              |  |  |
|                    |                                         |                            |              |  |  |

| Command - GEDID |                                          | Command Type - System        |              |
|-----------------|------------------------------------------|------------------------------|--------------|
| Command Name    |                                          | Permission                   | Transparency |
| Set:            | GEDID                                    | Administrator                | Public       |
| Get:            | GEDID?                                   | End User                     | Public       |
| Description     |                                          | Syntax                       |              |
| Set:            | Set EDID data from device                | #GEDID sp stage, stage_id cr |              |
| Get:            | Get EDID support on certain input/output | #GEDID? stage, stage_id R    |              |

Set:

Multi-line response:

~nn@GEDIDspstage,stage\_id,sizecr LF

EDID\_data CR LF

~nn@GEDID\_sp\_stage,stage\_id\_sp\_OK\_cr\_tf

Get:

~nn@GEDID sp stage, stage\_id, size cr LF

# **Parameters**

stage - input/output

stage\_id - number of chosen stage (1.. max number of inputs/outputs)

size - EDID data size. For Set, size of data to be sent from device, for Get, 0 means no EDID support

#### **Response Triggers**

Response is sent to the com port from which the Set (before execution) / Get command was received

#### **Notes**

For Get, size=0 means EDID is not supported

For old devices that do not support this command, ~nn@ ERR 002 CR LF is received

| Command - GET     |                                                                                                    | Command Type - File System |              |  |  |
|-------------------|----------------------------------------------------------------------------------------------------|----------------------------|--------------|--|--|
| Command Name      |                                                                                                    | Permission                 | Transparency |  |  |
| Set:              | -                                                                                                    | -                          | -            |  |  |
| Get:              | GET                                                                                                    | Administrator              | Public       |  |  |
| Description       |                                                                                                    | Syntax                     |              |  |  |
| Set:              | -                                                                                                    | -                          |              |  |  |
| Get:              | Get file                                                                                                    | #GETspfile_namecr          |              |  |  |
| Response          |                                                                                                    |                            |              |  |  |
| ~nn@GETs          | Multi-line:  ~nn@GET_sp file_name, file_size_sp READY cr Lf  contents  ~nn@GET_sp file_name_sp OK cr Lf                                                                      |                            |              |  |  |
| Parameters        |                                                                                                    |                            |              |  |  |
| contents - by     | file_name - name of file to get contents  contents - byte stream of file contents  file_size - size of file (device sends it in response to give user a chance to get ready) |                            |              |  |  |
| Response Triggers |                                                                                                    |                            |              |  |  |
| Notes             |                                                                                                    |                            |              |  |  |

| Command -    | - HDCP-MOD    | Command Type - System       |              |
|--------------|---------------|-----------------------------|--------------|
| Command Name |               | Permission                  | Transparency |
| Set:         | HDCP-MOD      | Administrator               | Public       |
| Get:         | HDCP-MOD?     | End User                    | Public       |
| Description  | 1             | Syntax                      |              |
| Set:         | Set HDCP mode | #HDCP-MOD SP inp_id,mode CR |              |
| Get:         | Get HDCP mode | #HDCP-MOD? SP stage_io CR   |              |

Set / Get: ~ nn@HDCP-MOD\_spstage\_id,mode\_cr lf

#### **Parameters**

inp\_id - input number (1.. max number of inputs)

mode - HDCP mode

## **Response Triggers**

Response is sent to the com port from which the Set (before execution) / Get command was received Response is sent to all com ports after execution if HDCP-MOD was set by any other external control device (button press, device menu and similar) or HDCP mode changed

## Notes

Set HDCP working mode on the device input:

HDCP supported - HDCP\_ON [default]

HDCP not supported - HDCP OFF

HDCP support changes following detected sink - MIRROR OUTPUT

| Command - HDCP-STAT |                        | Command Type - System             |              |
|---------------------|------------------------|-----------------------------------|--------------|
| Command Name        |                        | Permission                        | Transparency |
| Set:                | -                      | -                                 | -            |
| Get:                | HDCP-STAT?             | End User                          | Public       |
| Description         |                        | Syntax                            |              |
| Set:                | None                   | -                                 |              |
| Get:                | Get HDCP signal status | #HDCP-STAT? sp stage, stage_id cr |              |

Set / Get: ~ nn@HDCP-STAT sp stage,stage\_id,mode CR LF

#### **Parameters**

stage - input/output

stage\_id - number of chosen stage (1.. max number of inputs/outputs)

actual\_status - signal encryption status - valid values ON/OFF

## Response Triggers

Response is sent to the com port from which the Set (before execution) / Get command was received Response is sent to all com ports after execution if HDCP-STAT was set by any other external control device (button press, device menu and similar) or HDCP mode changed

#### **Notes**

On output - sink status

On input – signal status

| Command - HELP |                                                                                                    | Command Type - System-mandatory                      |                     |  |
|----------------|----------------------------------------------------------------------------------------------------|------------------------------------------------------|---------------------|--|
| Command Name   |                                                                                                    | Permission                                           | Transparency        |  |
| Set:           | -                                                                                                    | -                                                    | -                   |  |
| Get:           | HELP                                                                                                    | End User                                             | Public              |  |
| Description    |                                                                                                    | Syntax                                               |                     |  |
| Set:           | -                                                                                                    | -                                                    |                     |  |
| Get:           | Get command list or help for specific command                                                                                         | 2 options:  1. #HELP CR  2. #HELP SP command_name CR |                     |  |
| Response       |                                                                                                    |                                                      |                     |  |
| 1. Multi-line: | ~nn@Device available protocol 3000                                                                                                    | commands: CR LF command                              | d, SP command CR LF |  |
|                | To get help for command use: HELP (COMMAND_NAME) CR LF  2. Multi-line: ~nn@HELPSP command: CR LF description CR LF USAGE: usage CR LF |                                                      |                     |  |
| Parameters     |                                                                                                    |                                                      |                     |  |
|                |                                                                                                    |                                                      |                     |  |
| Response T     | Response Triggers                                                                                                    |                                                      |                     |  |
|                |                                                                                                    |                                                      |                     |  |
| Notes          |                                                                                                    |                                                      |                     |  |
|                |                                                                                                    |                                                      |                     |  |

| Command - LDEDID |                                                     | Command Type - System                   |              |
|------------------|-----------------------------------------------------|-----------------------------------------|--------------|
| Command Name     |                                                     | Permission                              | Transparency |
| Set:             | LDEDID                                              | End User                                | Public       |
| Get:             | -                                                   | -                                       | -            |
| Description      | Description Syntax                                  |                                         |              |
| Set:             | Write EDID data from external application to device | Multi-step syntax (see following steps) |              |
| Get:             | None                                                | None                                    |              |

#### **Communication Steps (Command and Response)**

Step 1: #LDEDID SP dst\_type, dest\_bitmask, size, safe\_mode CR

Response 1: ~nn@LDEDID\_sp dst\_type, dest\_bitmask, size, safe\_mode\_sp READY\_cr LF or ~nn@LDEDID\_sp ERRnn\_cr LF

Step 2: If ready was received, send EDID\_DATA

Response 2: ~nn@LDEDID\_sp dst\_type, dest\_bitmask, size, safe\_mode\_spOK\_cr\_LF or ~nn@LDEDID\_sp ERRnn\_cr\_LF

#### **Parameters**

dst\_type - EDID destination type (usually input)

dest\_bitmask - bitmap representing destination IDs. Format: 0x\*\*\*\*\*\*\*\*, where \* is ASCII presentation of hex digit. The binary presentation of this number is a bit mask for destinations. Setting '1' means EDID data has to be copied to this destination

size - EDID data size

safe\_mode - 0 - Device accepts the EDID as is without trying to adjust

1 - Device tries to adjust the EDID

EDID\_DATA - data in protocol packets

#### **Response Triggers**

Response is sent to the comport from which the **Set** (before execution)

#### Notes

When the unit receives the **LDEDID** command it replies with **READY** and enters the special EDID packet wait mode. In this mode the unit can receive only packets and not regular protocol commands. If the unit does not receive correct packets for 30 seconds or is interrupted for more than 30 seconds before receiving all packets, it sends timeout error ~nn@LDEDID\_SP\_ERR01\_CR\_LF and returns to the regular protocol mode. If the unit received data that is not a correct packet, it sends the corresponding error and returns to the regular protocol mode.

| Command - LOGIN |                                       | Command Type - Authentication      |              |
|-----------------|---------------------------------------|------------------------------------|--------------|
| Command Name    |                                       | Permission                         | Transparency |
| Set:            | LOGIN                                 | Not Secure                         | Public       |
| Get:            | LOGIN?                                | Not Secure                         | Public       |
| Description     |                                       | Syntax                             |              |
| Set:            | Set protocol permission               | #LOGIN SP login_level, password CR |              |
| Get:            | Get current protocol permission level | #LOGIN?cr                          |              |

Set: ~nn@LOGIN\_splogin\_level,password\_spOK\_cr LF

or

~nn@LOGIN SP ERR SP 004 CR LF (if bad password entered)

Get: ~nn@LOGINsplogin\_levelcr LF

#### **Parameters**

login level - level of permissions required (End User or Admin)

password - predefined password (by PASS command). Default password is an empty string

## **Response Triggers**

#### **Notes**

For devices that support security, LOGIN allows to the user to run commands with an End User or Administrator permission level

In each device, some connections can be logged in to different levels and some do not work with security at all

Connection may logout after timeout

The permission system works only if security is enabled with the "SECUR" command

| Command - LOGOUT                                                        |                                 | Command Type - Authentication |              |  |  |
|-------------------------------------------------------------------------|---------------------------------|-------------------------------|--------------|--|--|
| Command Name                                                            |                                 | Permission                    | Transparency |  |  |
| Set:                                                                    | LOGOUT                          | Not Secure                    | Public       |  |  |
| Get:                                                                    | -                               | -                             | -            |  |  |
| Description                                                             |                                 | Syntax                        |              |  |  |
| Set:                                                                    | Cancel current permission level | #LOGOUT <sub>CR</sub>         |              |  |  |
| Get:                                                                    | -                               | -                             |              |  |  |
| Response                                                                |                                 |                               |              |  |  |
| ~nn@LOG                                                                 | OUT SPOK CR LF                  |                               |              |  |  |
| Parameters                                                              |                                 |                               |              |  |  |
|                                                                         |                                 |                               |              |  |  |
| Response T                                                              | Response Triggers               |                               |              |  |  |
|                                                                         |                                 |                               |              |  |  |
| Notes                                                                   |                                 |                               |              |  |  |
| Logs out from End User or Administrator permission levels to Not Secure |                                 |                               |              |  |  |

| Command - MODEL? |                                            | Command Type - System-mandatory |              |  |
|------------------|--------------------------------------------|---------------------------------|--------------|--|
| Command Name     |                                            | Permission                      | Transparency |  |
| Set:             | -                                          | -                               | -            |  |
| Get:             | MODEL?                                     | End User                        | Public       |  |
| Description      |                                            | Syntax                          |              |  |
| Set:             | -                                          | -                               |              |  |
| Get:             | Get device model                           | #MODEL?cr                       |              |  |
| Response         |                                            |                                 |              |  |
| ~nn@MODI         | ELspmodel_namecrlf                         |                                 |              |  |
| Parameters       |                                            |                                 |              |  |
| model_name       | e - String of up to 19 printable ASCII cha | rs                              |              |  |
| Response T       | Response Triggers                          |                                 |              |  |
|                  |                                            |                                 |              |  |
| Notes            | Notes                                      |                                 |              |  |
|                  |                                            |                                 |              |  |

| Command - MUTE |                                      | Command Type - Audio     |              |  |  |
|----------------|--------------------------------------|--------------------------|--------------|--|--|
| Command Name   |                                      | Permission               | Transparency |  |  |
| Set:           | MUTE                                 | End User                 | Public       |  |  |
| Get:           | MUTE?                                | End User                 | Public       |  |  |
| Description    |                                      | Syntax                   |              |  |  |
| Set:           | Set audio mute                       | #MUTE sp channel, mute_r | modecR       |  |  |
| Get:           | Get audio mute                       | #MUTE?spchannelcr        |              |  |  |
| Response       |                                      |                          |              |  |  |
| ~nn@MUTE       | sp channel, mute_mode cr LF          |                          |              |  |  |
| Parameters     |                                      |                          |              |  |  |
|                | itput number<br>- 0 or OFF / 1 or ON |                          |              |  |  |
| Response T     | Response Triggers                    |                          |              |  |  |
|                |                                      |                          |              |  |  |
| Notes          | Notes                                |                          |              |  |  |
|                |                                      |                          |              |  |  |

| Command - NAME Command Type - System (Ethernet)                                                                                                    |                                          | (Ethernet)                   |                            |  |
|----------------------------------------------------------------------------------------------------|------------------------------------------|------------------------------|----------------------------|--|
| Command Name Permission Transparency                                                                                                    |                                          | Transparency                 |                            |  |
| Set:                                                                                                    | NAME                                     | Administrator Public         |                            |  |
| Get:                                                                                                    | NAME?                                    | End User                     | Public                     |  |
| Description                                                                                                    |                                          | Syntax                       |                            |  |
| Set:                                                                                                    | Set machine (DNS) name                   | #NAMEspmachine_name          | CR                         |  |
| Get:                                                                                                    | Get machine (DNS) name                   | #NAME? CR                    |                            |  |
| Response                                                                                                    |                                          |                              |                            |  |
| Set: ~nn@ <b>N</b>                                                                                                    | IAMEspmachine_namecr LF                  |                              |                            |  |
| Get: ~nn@N                                                                                                    | NAME? SP machine_name CR LF              |                              |                            |  |
| Parameters                                                                                                    |                                          |                              |                            |  |
| machine_na                                                                                                    | me - String of up to 14 alpha-numeric cl | hars (can include hyphen, no | t at the beginning or end) |  |
| Response T                                                                                                    | riggers                                  |                              |                            |  |
|                                                                                                    |                                          |                              |                            |  |
| Notes                                                                                                    |                                          |                              |                            |  |
| The machine name is not the same as the model name. The machine name is used to identify a specific machine or a network in use (with DNS feature on) |                                          |                              |                            |  |

| Command - NAME-RST                                                                         |                                             | Command Type - System (Ethernet) |              |  |
|--------------------------------------------------------------------------------------------|---------------------------------------------|----------------------------------|--------------|--|
| Command Name                                                                               |                                             | Permission                       | Transparency |  |
| Set:                                                                                       | NAME-RST                                    | Administrator                    | Public       |  |
| Get:                                                                                       | -                                           | -                                | -            |  |
| Description                                                                                |                                             | Syntax                           |              |  |
| Set:                                                                                       | Reset machine (DNS) name to factory default | #NAME-RST CR                     |              |  |
| Get:                                                                                       | -                                           | -                                |              |  |
| Response                                                                                   |                                             |                                  |              |  |
| ~nn@NAME                                                                                   | E-RSTSPOKCR LF                              |                                  |              |  |
| Parameters                                                                                 |                                             |                                  |              |  |
|                                                                                            |                                             |                                  |              |  |
| Response T                                                                                 | Response Triggers                           |                                  |              |  |
|                                                                                            |                                             |                                  |              |  |
| Notes                                                                                      |                                             |                                  |              |  |
| Factory default of machine (DNS) name is "KRAMER_" + 4 last digits of device serial number |                                             |                                  |              |  |

| Command - NET-DHCP |               | Command Type - Communication |              |
|--------------------|---------------|------------------------------|--------------|
| Command Name       |               | Permission                   | Transparency |
| Set:               | NET-DHCP      | Administrator                | Public       |
| Get:               | NET-DHCP?     | End User                     | Public       |
| Description        |               | Syntax                       |              |
| Set:               | Set DHCP mode | #NET-DHCPSP mode CR          |              |
| Get:               | Get DHCP mode | #NET-DHCP? CR                |              |

~nn@ **NET-DHCP**SP mode CR LF

#### **Parameters**

mode - 0 - Do not use DHCP. Use the IP set by the factory or using the IP set command

1 - Try to use DHCP. If unavailable, use IP as above

# Response Triggers

#### Notes

Connecting Ethernet to devices with DHCP may take more time in some networks

To connect with a randomly assigned IP by DHCP, specify the device DNS name (if available) using the command "NAME". You can also get an assigned IP by direct connection to USB or RS-232 protocol port if available

For proper settings consult your network administrator

| Command - NET-GATE           |                | Command Type - Communication                     |              |
|------------------------------|----------------|--------------------------------------------------|--------------|
| Command Name                 |                | Permission                                       | Transparency |
| Set:                         | NET-GATE       | Administrator                                    | Public       |
| Get:                         | NET-GATE?      | End User                                         | Public       |
| Description                  |                | Syntax                                           |              |
| Set:                         | Set gateway IP | #NET-GATE <sub>SP</sub> ip_address <sub>CR</sub> |              |
| Get:                         | Get gateway IP | #NET-GATE? CR                                    |              |
| Response                     |                |                                                  |              |
| ~nn@NET-GATEspip_addresscrip |                |                                                  |              |
| Parameters                   |                |                                                  |              |

ip\_address - format: xxx.xxx.xxx.xxx

Response Triggers

## Notes

A network gateway connects the device via another network and maybe over the Internet. Be careful of security problems. For proper settings consult your network administrator

| Command - NET-IP                 |                         | Command Type - Communication |              |  |
|----------------------------------|-------------------------|------------------------------|--------------|--|
| Command Name                     |                         | Permission                   | Transparency |  |
| Set:                             | NET-IP                  | Administrator                | Public       |  |
| Get:                             | NET-IP?                 | End User                     | Public       |  |
| Description                      |                         | Syntax                       |              |  |
| Set:                             | Set IP address          | #NET-IPspip_addresscr        |              |  |
| Get:                             | Get IP address          | #NET-IP?cr                   |              |  |
| Response                         |                         |                              |              |  |
| ~nn@ NET                         | -IP SP ip_address CR LF |                              |              |  |
| Parameters                       |                         |                              |              |  |
| ip_address - format: xxx.xxx.xxx |                         |                              |              |  |
| Response T                       | Response Triggers       |                              |              |  |

#### Notes

For proper settings consult your network administrator

| Command - NET-MAC? |                                               | Command Type - Communication |              |  |  |
|--------------------|-----------------------------------------------|------------------------------|--------------|--|--|
| Command Name       |                                               | Permission                   | Transparency |  |  |
| Set:               | -                                             | -                            | -            |  |  |
| Get:               | NET-MAC?                                      | End User                     | Public       |  |  |
| Description        |                                               | Syntax                       |              |  |  |
| Set:               | -                                             | -                            |              |  |  |
| Get:               | Get MAC address                               | #NET-MAC?                    |              |  |  |
| Response           |                                               |                              |              |  |  |
| ~nn@NET-l          | MAC <sub>sp</sub> mac_address <sub>crlf</sub> |                              |              |  |  |
| Parameters         |                                               |                              |              |  |  |
| mac_addres         | ss - Unique MAC address. Format: XX-XX        | (-XX-XX-XX-XX where X is he  | ex digit     |  |  |
| Response T         | Response Triggers                             |                              |              |  |  |
|                    |                                               |                              |              |  |  |
| Notes              |                                               |                              |              |  |  |
|                    |                                               |                              |              |  |  |

| Command - NET-MASK                                                                                                    |                           | Command Type - Communication |              |  |
|----------------------------------------------------------------------------------------------------|---------------------------|------------------------------|--------------|--|
| Command Name                                                                                                    |                           | Permission                   | Transparency |  |
| Set:                                                                                                    | NET-MASK                  | Administrator                | Public       |  |
| Get:                                                                                                    | NET-MASK?                 | End User                     | Public       |  |
| Description                                                                                                    | on                        | Syntax                       |              |  |
| Set:                                                                                                    | Set subnet mask           | #NET-MASK sp net mask cr     |              |  |
| Get:                                                                                                    | Get subnet mask           | #NET-MASK?                   |              |  |
| Response                                                                                                    | •                         |                              |              |  |
| ~nn@ <b>NE</b> 1                                                                                                    | Γ-MASK sp net_mask cr LF  |                              |              |  |
| Parameter                                                                                                    | rs                        |                              |              |  |
| net_mask                                                                                                    | - format: xxx.xxx.xxx.xxx |                              |              |  |
| Response Triggers                                                                                                    |                           |                              |              |  |
| The subnet mask limits the Ethernet connection within the local network For proper settings consult your network administrator |                           |                              |              |  |
| Notes                                                                                                    |                           |                              |              |  |
|                                                                                                    |                           |                              |              |  |

| Command - PASS |                                                                           | Command Type - Authentication |              |  |
|----------------|---------------------------------------------------------------------------|-------------------------------|--------------|--|
| Command Name   |                                                                           | Permission                    | Transparency |  |
| Set:           | PASS                                                                      | Administrator                 | Public       |  |
| Get:           | PASS?                                                                     | Administrator                 | Public       |  |
| Description    |                                                                           | Syntax                        |              |  |
| Set:           | Set password for login level                                              | #PASS splogin_level, pas      | sword cr     |  |
| Get:           | Get password for login level                                              | #PASS?splogin_levelcr         |              |  |
| Response       |                                                                           |                               |              |  |
| ~nn@PASS       | splogin_level, password sp OK CR LF                                       |                               |              |  |
| Parameters     |                                                                           |                               |              |  |
| _              | level of login to set (End User or Administrate) level of login to 15 pri | •                             |              |  |
| Response T     | Response Triggers                                                         |                               |              |  |
|                |                                                                           |                               |              |  |
| Notes          |                                                                           |                               |              |  |
| The default    | The default password is an empty string                                   |                               |              |  |

| Command - PROT-VER? |                                 | Command Type - System-mandatory |              |  |
|---------------------|---------------------------------|---------------------------------|--------------|--|
| Command Name        |                                 | Permission                      | Transparency |  |
| Set:                | -                               | -                               | -            |  |
| Get:                | PROT-VER?                       | End User                        | Public       |  |
| Description         |                                 | Syntax                          |              |  |
| Set:                | -                               | -                               |              |  |
| Get:                | Get device protocol version     | #PROT-VER? CR                   |              |  |
| Response            |                                 |                                 |              |  |
| ~nn@PRO             | T-VER SP 3000: version CR LF    |                                 |              |  |
| Parameters          |                                 |                                 |              |  |
| Version - X         | K.XX where X is a decimal digit |                                 |              |  |
| Response T          | riggers                         |                                 |              |  |
|                     |                                 |                                 |              |  |
| Notes               |                                 |                                 |              |  |
|                     |                                 |                                 |              |  |

| Command - RESET   |              | Command Type - System-mandatory |              |  |
|-------------------|--------------|---------------------------------|--------------|--|
| Command Name      |              | Permission                      | Transparency |  |
| Set:              | RESET        | Administrator                   | Public       |  |
| Get:              | -            | -                               | -            |  |
| Description       |              | Syntax                          |              |  |
| Set:              | Reset device | #RESET <sub>CR</sub>            |              |  |
| Get:              | -            | -                               |              |  |
| Response          |              |                                 |              |  |
| ~nn@resetspokcrlf |              |                                 |              |  |
| Parameters        |              |                                 |              |  |
|                   |              |                                 |              |  |

## Notes

**Response Triggers** 

To avoid locking the port due to a USB bug in Windows, disconnect USB connections immediately after running this command. If the port was locked, disconnect and reconnect the cable to reopen the port.

| Command - ROUTE |                   | Command Type - Routing        |              |
|-----------------|-------------------|-------------------------------|--------------|
| Command Name    |                   | Permission                    | Transparency |
| Set:            | ROUTE             | End User                      | Public       |
| Get:            | ROUTE?            | End User                      | Public       |
| Description     |                   | Syntax                        |              |
| Set:            | Set layer routing | #ROUTE SP layer, dest, srd CR |              |
| Get:            | Get layer routing | #ROUTE? SP layer, destor      |              |

~ nn@ ROUTE SP layer, dest, src CR LF

## **Parameters**

layer - see Section 12.2.6

dest - \* - ALL

x - disconnect, otherwise destination id

src - source id

## **Response Triggers**

#### **Notes**

This command replaces all other routing commands

The GET command identifies input switching on Step-in clients

The SET command is for remote input switching on Step-in clients (essentially via by the Web)

66

| Command - SECUR |                                                                                  | Command Type - Authentication |              |  |  |
|-----------------|----------------------------------------------------------------------------------|-------------------------------|--------------|--|--|
| Command I       | Name                                                                             | Permission                    | Transparency |  |  |
| Set:            | SECUR                                                                            | Administrator                 | Public       |  |  |
| Get:            | SECUR?                                                                           | Not Secure                    | Public       |  |  |
| Description     |                                                                                  | Syntax                        |              |  |  |
| Set:            | Start/stop security                                                              | #SECUR SP security_mode ca    | 1            |  |  |
| Get:            | Get current security state                                                       | #SECUR? CR                    |              |  |  |
| Response        |                                                                                  |                               |              |  |  |
| Set: ~nn@\$     | SECUR SP Security_mode SP OK CR LF                                               |                               |              |  |  |
| Get: ~nn@\$     | SECUR SP Security_mode CR LF                                                     |                               |              |  |  |
| Parameters      |                                                                                  |                               |              |  |  |
| security_mc     | ode – 1/ON - enables security, 0/OFF - dis                                       | sables security               |              |  |  |
| Response 1      | Response Triggers                                                                |                               |              |  |  |
|                 |                                                                                  |                               |              |  |  |
| Notes           | Notes                                                                            |                               |              |  |  |
| The permiss     | The permission system works only if security is enabled with the "SECUR" command |                               |              |  |  |

| Command - SIGNAL                                                                                                    |                                                                           | Command Type - System |              |  |  |
|----------------------------------------------------------------------------------------------------|---------------------------------------------------------------------------|-----------------------|--------------|--|--|
| Command Name                                                                                                    |                                                                           | Permission            | Transparency |  |  |
| Set:                                                                                                    | -                                                                         | -                     | -            |  |  |
| Get                                                                                                    | SIGNAL?                                                                   | End User              | Public       |  |  |
| Description                                                                                                    |                                                                           | Syntax                |              |  |  |
| Set:                                                                                                    | -                                                                         | -                     |              |  |  |
| Get:                                                                                                    | Get input signal lock status                                              | #SIGNAL? SP inp_id CR |              |  |  |
| Response                                                                                                    | Response                                                                  |                       |              |  |  |
| ~ nn@SIGN                                                                                                    | AL <sub>SP</sub> inp_id,status CR LF                                      |                       |              |  |  |
| Parameters                                                                                                    |                                                                           |                       |              |  |  |
|                                                                                                    | inp_id - input number status - lock status according to signal validation |                       |              |  |  |
| Response Triggers                                                                                                    |                                                                           |                       |              |  |  |
| After execution, a response is sent to the com port from which the Get was received Response is sent after every change in input signal status ON to OFF, or OFF to ON |                                                                           |                       |              |  |  |
| Notes                                                                                                    |                                                                           |                       |              |  |  |
|                                                                                                    |                                                                           |                       |              |  |  |

| Command - SN?                                                              |                                     | Command Type - System-mandatory |              |
|----------------------------------------------------------------------------|-------------------------------------|---------------------------------|--------------|
| Command Name                                                               |                                     | Permission                      | Transparency |
| Set:                                                                       | -                                   | -                               | -            |
| Get:                                                                       | SN?                                 | End User                        | Public       |
| Description                                                                |                                     | Syntax                          |              |
| Set:                                                                       | -                                   | -                               |              |
| Get:                                                                       | Get device serial number            | #SN?cr                          |              |
| Response                                                                   | Response                            |                                 |              |
| ~nn@SNsp                                                                   | ~nn@ <b>SN</b> spserial_numbercr LF |                                 |              |
| Parameters                                                                 |                                     |                                 |              |
| serial_number - 11 decimal digits, factory assigned                        |                                     |                                 |              |
| Response Triggers                                                          |                                     |                                 |              |
|                                                                            |                                     |                                 |              |
| Notes                                                                      |                                     |                                 |              |
| For new products with 14 digit serial numbers, use only the last 11 digits |                                     |                                 |              |

| Command - VERSION?                                                                  |                                    | Command Type - System-mandatory |              |
|-------------------------------------------------------------------------------------|------------------------------------|---------------------------------|--------------|
| Command Name                                                                        |                                    | Permission                      | Transparency |
| Set:                                                                                | -                                  | -                               | -            |
| Get:                                                                                | VERSION?                           | End User                        | Public       |
| Description                                                                         |                                    | Syntax                          |              |
| Set:                                                                                | -                                  | -                               |              |
| Get:                                                                                | Get firmware version number        | #VERSION? CR                    |              |
| Response                                                                            |                                    |                                 |              |
| ~nn@VERS                                                                            | ~nn@VERSIONspfirmware_versioncr LF |                                 |              |
| Parameters                                                                          | Parameters                         |                                 |              |
| firmware_version - XX.XX.XXXX where the digit groups are: major.minor.build version |                                    |                                 |              |
| Response Triggers                                                                   |                                    |                                 |              |
|                                                                                     |                                    |                                 |              |
| Notes                                                                               | Notes                              |                                 |              |
|                                                                                     |                                    |                                 |              |

# 12.2.1 On/Off

| Number | Value |
|--------|-------|
| 0      | Off   |
| 1      | On    |

# 12.2.2 Signal Type

| Number | Value         |
|--------|---------------|
| 0      | No signal     |
| 1      | DVI           |
| 2      | НДМІ          |
| 3      | DisplayPort   |
| 4      | HDBaseT       |
| 5      | SDI           |
| 6      | VGA           |
| 7      | Follow output |
| 8      | DGKat         |

# 12.2.3 Video/Audio Signal Changes

| Number | Value                                                  |
|--------|--------------------------------------------------------|
| 0      | Video signal lost                                      |
| 1      | New video signal detected                              |
| 2      | Audio signal lost                                      |
| 3      | Audio signal detected                                  |
| 4      | Disable 5V on video output if no input signal detected |
| 5      | Video cable unplugged                                  |
| 6      | Audio cable unplugged                                  |

# 12.2.4 EDID Source

| Number | Value        |
|--------|--------------|
| 0      | Input        |
| 1      | Output       |
| 2      | Default EDID |

# 12.2.5 EDID Audio Capabilities

| Number | Value     |
|--------|-----------|
| 0      | LPCM 2CH  |
| 1      | LPCM 6CH  |
| 2      | LPCM 8CH  |
| 3      | Bitstream |
| 4      | HD        |

# 12.2.6 Layer Enumeration

| Number | Value |
|--------|-------|
| 1      | Video |
| 2      | Audio |
| 3      | Data  |
| 4      | IR    |
| 5      | USB   |

# 12.2.7 Signal Validation

| Number | Value                       |
|--------|-----------------------------|
| 0      | Signal or sink is not valid |
| 1      | Signal or sink is valid     |
| 2      | Sink and EDID is valid      |

# 12.2.8 Ethernet Port Types

| Number | Value |
|--------|-------|
| 0      | TCP   |
| 1      | UDP   |

# 12.2.9 HDCP Types

| Number | Value                      |
|--------|----------------------------|
| 0      | HDCP Off                   |
| 1      | HDCP On                    |
| 2      | Follow input               |
| 3      | Mirror output ("MAC mode") |

#### LIMITED WARRANTY

The warranty obligations of Kramer Electronics for this product are limited to the terms set forth below:

#### What is Covered

This limited warranty covers defects in materials and workmanship in this product.

#### What is Not Covered

This limited warranty does not cover any damage, deterioration or malfunction resulting from any alteration, modification, improper or unreasonable use or maintenance, misuse, abuse, accident, neglect, exposure to excess moisture, fire, improper packing and shipping (such claims must be presented to the carrier), lightning, power surges, or other acts of nature. This limited warranty does not cover any damage, deterioration or malfunction resulting from the installation or removal of this product from any installation, any unauthorized tampering with this product, any repairs attempted by anyone unauthorized by Kramer Electronics to make such repairs, or any other cause which does not relate directly to a defect in materials and/or workmanship of this product. This limited warranty does not cover cartons, equipment enclosures, cables or accessories used in conjunction with this product.

Without limiting any other exclusion herein, Kramer Electronics does not warrant that the product covered hereby, including, without limitation, the technology and/or integrated circuit(s) included in the product, will not become obsolete or that such items are or will remain compatible with any other product or technology with which the product may be used.

#### How Long Does this Coverage Last

Seven years as of this printing; please check our Web site for the most current and accurate warranty information.

#### Who is Covered

Only the original purchaser of this product is covered under this limited warranty. This limited warranty is not transferable to subsequent purchasers or owners of this product.

#### What Kramer Electronics will do

Kramer Electronics will, at its sole option, provide one of the following three remedies to whatever extent it shall deem necessary to

- satisfy a proper claim under this limited warranty:

  1. Elect to repair or facilitate the repair of any defective parts within a reasonable period of time, free of any charge for the necessary parts and labor to complete the repair and restore this product to its proper operating condition. Kramer Electronics will also pay the shipping costs necessary to return this product once the repair is complete.
- 2. Replace this product with a direct replacement or with a similar product deemed by Kramer Electronics to perform substantially the same function as the original product.
- Issue a refund of the original purchase price less depreciation to be determined based on the age of the product at the time remedy is sought under this limited warranty.

What Kramer Electronics will not do Under This Limited Warranty

If this product is returned to Kramer Electronics or the authorized dealer from which it was purchased or any other party authorized to repair Kramer Electronics products, this product must be insured during shipment, with the insurance and shipping charges prepaid by you. If this product is returned uninsured, you assume all risks of loss or damage during shipment. Kramer Electronics will not be responsible for any costs related to the removal or re-installation of this product from or into any installation. Kramer Electronics will not be responsible for any costs related to any setting up this product, any adjustment of user controls or any programming required for a specific installation of this product.

#### How to Obtain a Remedy under this Limited Warranty

To obtain a remedy under this limited warranty, you must contact either the authorized Kramer Electronics reseller from whom you purchased this product or the Kramer Electronics office nearest you. For a list of authorized Kramer Electronics resellers and/or Kramer Electronics authorized service providers, please visit our web site at www.kramerelectronics.com or contact the Kramer Electronics office nearest you.

In order to pursue any remedy under this limited warranty, you must possess an original, dated receipt as proof of purchase from an authorized Kramer Electronics reseller. If this product is returned under this limited warranty, a return authorization number, obtained from Kramer Electronics, will be required. You may also be directed to an authorized reseller or a person authorized by Kramer Electronics to repair the product

If it is decided that this product should be returned directly to Kramer Electronics, this product should be properly packed, preferably in the original carton, for shipping. Cartons not bearing a return authorization number will be refused.

#### Limitation on Liability

THE MAXIMUM LIABILITY OF KRAMER ELECTRONICS UNDER THIS LIMITED WARRANTY SHALL NOT EXCEED THE ACTUAL PURCHASE PRICE PAID FOR THE PRODUCT. TO THE MAXIMUM EXTENT PERMITTED BY LAW, KRAMER ELECTRONICS IS NOT RESPONSIBLE FOR DIRECT, SPECIAL, INCIDENTAL OR CONSEQUENTIAL DAMAGES RESULTING FROM ANY BREACH OF WARRANTY OR CONDITION, OR UNDER ANY OTHER LEGAL THEORY. Some countries, districts or states do not allow the exclusion or limitation of relief, special, incidental, consequential or indirect damages, or the limitation of liability to specified amounts, so the above limitations or exclusions may not apply to you.

#### **Exclusive Remedy**

TO THE MAXIMUM EXTENT PERMITTED BY LAW, THIS LIMITED WARRANTY AND THE REMEDIES SET FORTH ABOVE ARE EXCLUSIVE AND IN LIEU OF ALL OTHER WARRANTIES, REMEDIES AND CONDITIONS, WHETHER ORAL OR WRITTEN, EXPRESS OR IMPLIED. TO THE MAXIMUM EXTENT PERMITTED BY LAW, KRAMER ELECTRONICS SPECIFICALLY DISCLAIMS ANY AND ALL IMPLIED WARRANTIES, INCLUDING, WITHOUT LIMITATION, WARRANTIES OF MERCHANTABILITY AND FITNESS FOR A PARTICULAR PURPOSE. IF KRAMER ELECTRONICS CANNOT LAWFULLY DISCLAIM OR EXCLUDE IMPLIED WARRANTIES UNDER APPLICABLE LAW, THEN ALL IMPLIED WARRANTIES COVERING THIS PRODUCT, INCLUDING WARRANTIES OF MERCHANTABILITY AND FITNESS FOR A PARTICULAR PURPOSE, SHALL APPLY TO THIS PRODUCT AS PROVIDED UNDER APPICABLE LAW.

IF ANY PRODUCT TO WHICH THIS LIMITED WARRANTY APPLIES IS A "CONSUMER PRODUCT" UNDER THE MAGNUSON-MOSS WARRANTY ACT (15 U.S.C.A. §2301, ET SEQ.) OR OTHER APPICABLE LAW, THE FOREGOING DISCLAIMER OF IMPLIED WARRANTIES SHALL NOT APPLY TO YOU, AND ALL IMPLIED WARRANTIES ON THIS PRODUCT, INCLUDING WARRANTIES OF MERCHANTABILITY AND FITNESS FOR THE PARTICULAR PURPOSE, SHALL APPLY AS PROVIDED UNDER APPLICABLE LAW.

#### Other Conditions

This limited warranty gives you specific legal rights, and you may have other rights which vary from country to country or state to

This limited warranty is void if (i) the label bearing the serial number of this product has been removed or defaced, (ii) the product is not distributed by Kramer Electronics or (iii) this product is not purchased from an authorized Kramer Electronics reseller. If you are unsure whether a reseller is an authorized Kramer Electronics reseller, please visit our Web site at www.kramerelectronics.com or contact a Kramer Electronics office from the list at the end of this document.

Your rights under this limited warranty are not diminished if you do not complete and return the product registration form or complete and submit the online product registration form. Kramer Electronics thanks you for purchasing a Kramer Electronics product. We hope it will give you years of satisfaction.

# KRAMER

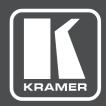

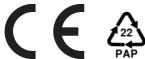

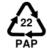

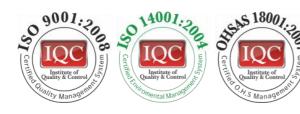

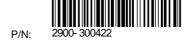

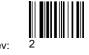

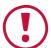

# **SAFETY WARNING**

Disconnect the unit from the power supply before opening and servicing

For the latest information on our products and a list of Kramer distributors, visit our Web site to find updates to this user manual.

We welcome your questions, comments, and feedback.

www.kramerAV.com info@kramerel.com